# solaredge

**Guida all'installazione Inverter trifase StorEdge con configurazione SetApp Per l'Europa e APAC Versione 1.2**

### <span id="page-1-0"></span>solar, edge

### <span id="page-1-1"></span>Avvertenze

### Avviso importante

Copyright © SolarEdge Inc. Tutti i diritti riservati.

Nessuna parte di questo documento può essere riprodotta, memorizzata in un sistema di backup o trasmessa in qualsiasi forma o con qualsiasi mezzo, elettronico, meccanico, fotografico, magnetico o altro, senza il previo consenso scritto di SolarEdge Inc.

Il materiale fornito in questo documento è ritenuto accurato e affidabile. Tuttavia, SolarEdge non si assume alcuna responsabilità per l'uso di questo materiale. SolarEdge si riserva il diritto di apportare modifiche al materiale in qualsiasi momento e senza preavviso. Consultare il sito web di SolarEdge ([http://www.solaredge.us](http://www.solaredge.com/)) per la versione più aggiornata.

Tutte le aziende, i marchi di prodotti e i nomi di servizi sono marchi commerciali o marchi registrati dei rispettivi titolari.

Avviso sui marchi brevettati: vedere [http://www.solaredge.us/patent](http://www.solaredge.com/patent)

Si applicano i termini e le condizioni generali di fornitura di SolarEdge.

Il contenuto di questi documenti è continuamente rivisto e modificato, se necessario. Tuttavia, non è possibile escludere la presenza di incongruenze. Non si garantisce la completezza di questi documenti.

Le immagini contenute in questo documento sono solo a scopo illustrativo e possono variare a seconda dei moduli del prodotto.

### <span id="page-1-2"></span>Conformità normativa delle emissioni

Questa apparecchiatura è stata testata ed è risultata conforme ai limiti applicati dalle normative locali.

Questi limiti sono stabiliti per fornire una protezione ragionevole contro interferenze in un'installazione residenziale. Questa apparecchiatura genera, utilizza e può irradiare energia a radiofrequenza e, se non installata e utilizzata in conformità alle istruzioni, può causare interferenze alle comunicazioni radio. Tuttavia, non vi è alcuna garanzia che non si verifichino interferenze in installazioni particolari. Se questo apparecchio dovesse causare interferenze alla ricezione radio o televisiva, cosa che può essere determinata spegnendo e accendendo l'apparecchio, si consiglia di provare a risolvere i problemi di interferenza adottando una o più delle seguenti misure:

- Riorientare o riposizionare l'antenna di ricezione. ×
- Aumentare la distanza tra l'apparecchiatura e il ricevitore.

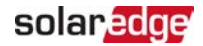

- Collegare l'apparecchiatura ad una presa su un circuito diverso da quello a cui è collegato il ricevitore.
- Consultare il rivenditore o un tecnico esperto in radio/TV per ricevere assistenza.

Cambiamenti o modifiche non espressamente approvati dalla parte responsabile della conformità del sistema potrebbero invalidare il diritto dell'utente a utilizzare l'apparecchiatura.

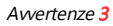

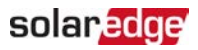

### **Contenuto**

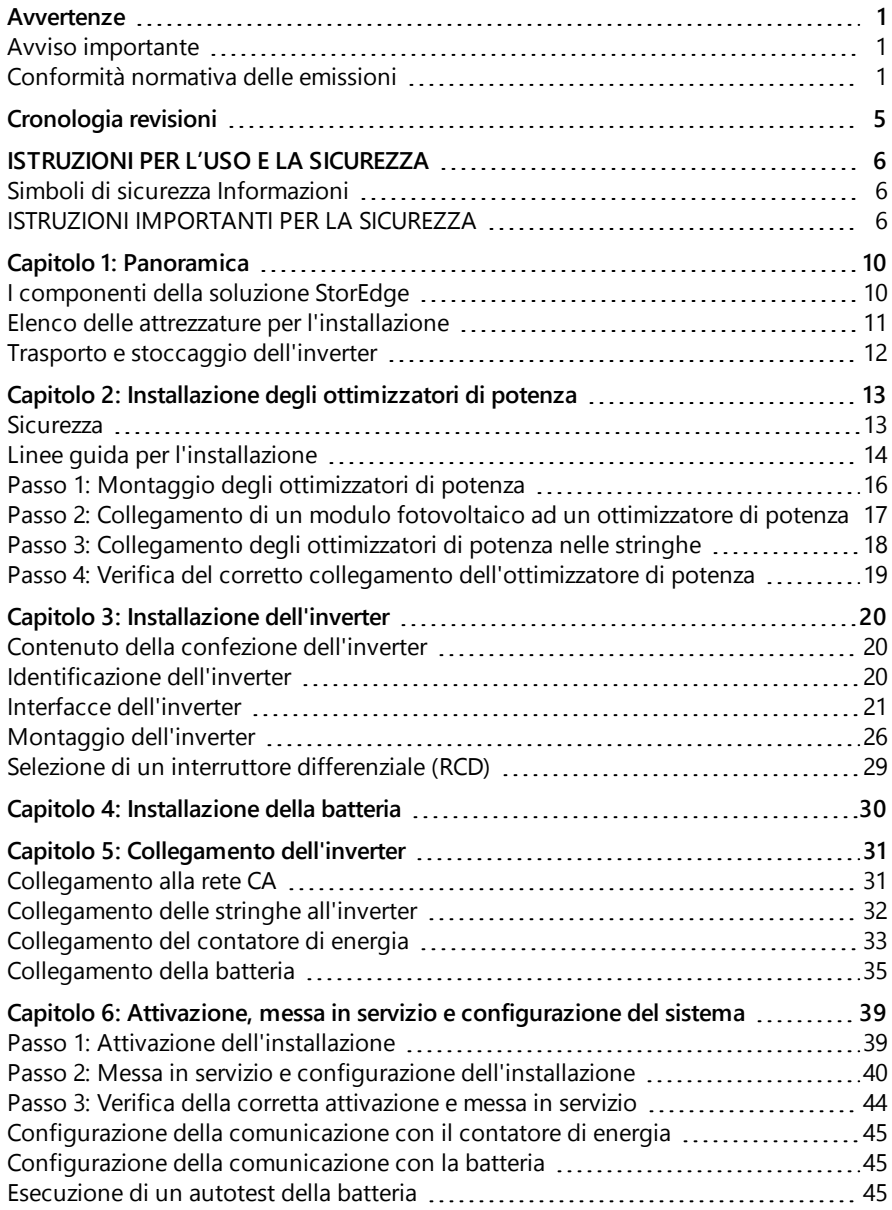

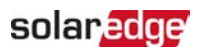

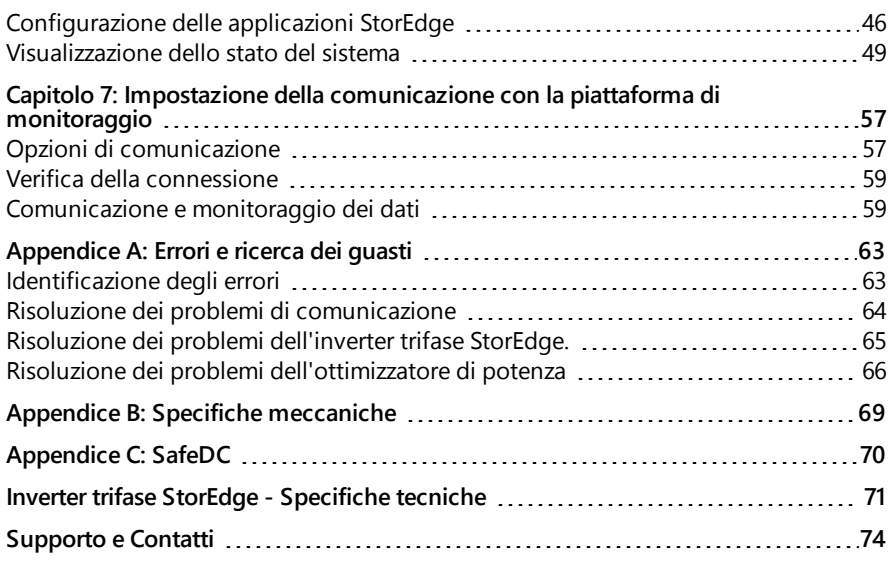

### <span id="page-5-0"></span>solar<mark>edge</mark>

## Cronologia revisioni

### Versione 1.2 (Aprile 2019)

- Aggiornate le linee guida sugli ottimizzatori
- Aggiunta connessione del meter SolarEdge

### Versione 1.1 (Novembre 2019)

**Modifiche redazionali** 

### Versione 1.0 (Agosto 2019)

**Prima versione di questa guida** 

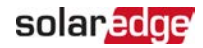

## <span id="page-6-0"></span>ISTRUZIONI PER L'USO E LA SICUREZZA

Durante l'installazione, il collaudo e l'ispezione è obbligatorio attenersi a tutte le istruzioni per la gestione e la sicurezza. **La mancata osservanza di queste istruzioni può causare lesioni personali o decessi e danni alle apparecchiature.**

### <span id="page-6-1"></span>Simboli di sicurezza Informazioni

In questo documento sono utilizzati i seguenti simboli di sicurezza. Familiarizzare con i simboli e il loro significato prima di installare o utilizzare il sistema.

#### ATTENZIONE!

Indica un rischio. Richiama l'attenzione su una procedura che, se non eseguita correttamente o rispettata, può provocare lesioni o morte. Non procedere oltre finché le condizioni indicate non siano state perfettamente comprese e soddisfatte.

#### ATTENZIONE!

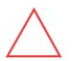

Indica un rischio. Richiama l'attenzione su una procedura che, se non eseguita correttamente o rispettata, può provocare danni o la distruzione del prodotto. Non procedere oltre finché le condizioni indicate non siano state perfettamente comprese e soddisfatte.

**NOTA** 

Indica informazioni aggiuntive circa l'argomento trattato.

CARATTERISTICA IMPORTANTE PER LA SICUREZZA

Indica informazioni sui problemi di sicurezza.

Requisiti di smaltimento secondo i regolamenti sui rifiuti di apparecchiature elettriche ed elettroniche (RAEE):

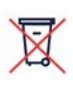

### **NOTA**

Smaltire questo prodotto in conformità alle normative locali o restituirlo a SolarEdge.

### <span id="page-6-2"></span>ISTRUZIONI IMPORTANTI PER LA SICUREZZA

#### CONSERVARE QUESTE ISTRUZIONI

#### PERICOLO!

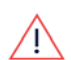

Il coperchio dell'inverter deve essere aperto solo dopo aver posizionato in OFF il selettore P/ON/OFF situato nella parte inferiore dell'inverter, disabilitando la tensione continua all'interno dell'inverter. Aspettare cinque minuti prima di aprire il coperchio. In caso contrario vi sono rischi di folgorazione causata dall'energia presente nei condensatori.

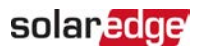

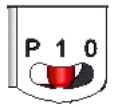

#### P = Programmazione/Accoppiamento  $1 = ON$  $0 = OFF$

#### PERICOLO!

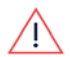

Prima di azionare l'inverter, accertarsi che il cavo di alimentazione CA e il quadro a parete siano collegati correttamente a terra. Questo prodotto deve essere collegato ad un sistema di cablaggio permanente, metallico e di messa a terra, oppure deve essere previsto un conduttore di messa a terra assieme ai conduttori del circuito e collegato al terminale di messa a terra dell'apparecchiatura o al cavo sul prodotto.

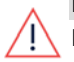

#### Pericolo!

L'apertura dell'inverter, la riparazione o la prova sotto tensione devono essere eseguite solo da personale qualificato che conosca questo inverter. PERICOLO!

Non toccare i pannelli fotovoltaici né il sistema a binari al quale sono fissati quando il selettore dell'inverter è su ON, a meno che non sia stato messo a terra.

#### PERICOLO!

SafeDC è conforme a IEC60947-3 quando si installa il sistema con una tensione SafeDC che nel caso peggiore (in condizioni di guasto) è inferiore a 120V. La tensione nel caso peggiore è definita come segue: Voc,max+ (Lunghezza stringa-1)\*1V, dove:

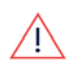

- Voc,max = Voc massimo (alla temperatura più bassa) dei moduli FV della stringa (per una stringa con più moduli, utilizzare il valore massimo).
- Lunghezza stringa = numero di ottimizzatori di potenza nella stringa

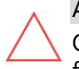

#### ATTENZIONE!

Questo apparecchio deve essere utilizzato secondo le specifiche tecniche fornite con l'apparecchio.

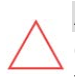

#### ATTENZIONE!

OGGETTO PESANTE. Per evitare sforzi muscolari o lesioni alla schiena, utilizzare tecniche di sollevamento adeguate e, se necessario, un ausilio di sollevamento.

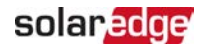

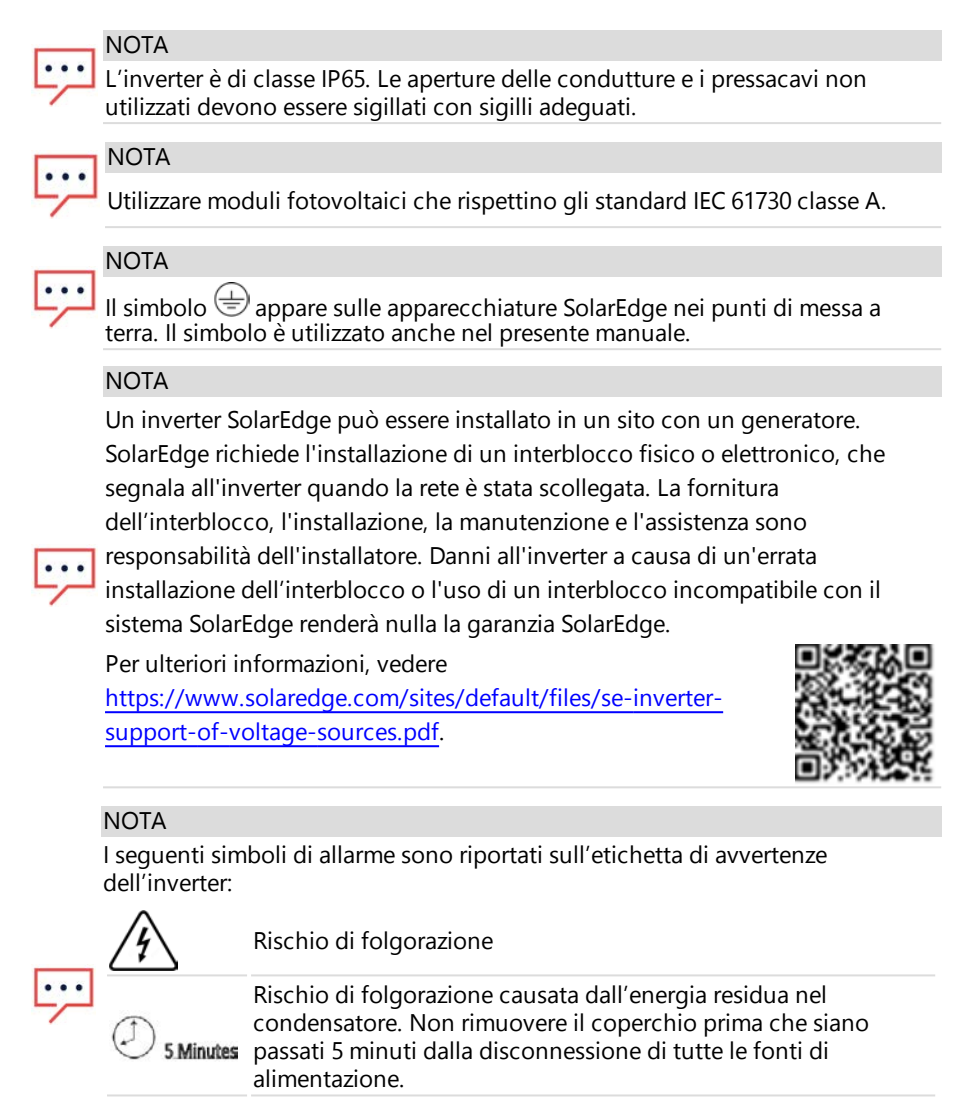

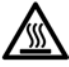

Superficie calda – Non toccare per ridurre il rischio di scottature.

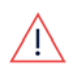

#### PERICOLO!

Prima di utilizzare il sistema, assicurarsi che il sistema sia stato messo a terra correttamente.

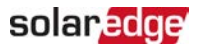

#### PERICOLO!

Quando si movimenta la batteria, rispettare tutte le istruzioni di sicurezza del produttore.

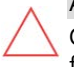

#### ATTENZIONE!

Questa unità deve essere azionata in conformità alle specifiche condizioni di funzionamento come descritto nelle specifiche tecniche fornite con l'unità.

### **NOTA**

La batteria utilizzata con l'inverter deve essere conforme a tutti i requisiti di certificazione locali.

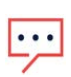

#### **NOTA**

Per la messa fuori servizio e smaltimento della batteria, seguire le disposizioni e istruzioni del costruttore.

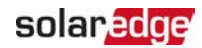

### <span id="page-10-0"></span>Capitolo 1: Panoramica

La soluzione StorEdge™ di SolarEdge per la gestione intelligente dell'energia consente di collegare una batteria all'inverter.

L'energia è immagazzinata nella batteria e può essere utilizzata per varie applicazioni, come la massimizzazione dell'autoconsumo e la programmazione time-of-use. Per le soluzioni in back-up, è necessario utilizzare un inverter specificamente progettato; questo inverter non rientra nell'ambito di questo documento.

### <span id="page-10-1"></span>I componenti della soluzione StorEdge

- **StorEdge Inverter** è collegato ad una batteria e fornisce segnali di controllo e monitoraggio alla batteria per il funzionamento, in aggiunta alla sua tradizionale funzionalità come un inverter fotovoltaico ottimizzato in CC.
- **Contatore Energia** Il contatore è utilizzato dall'inverter per le letture di esportazione/consumo e per applicazioni di Smart Energy Management, quali: limitazione delle esportazioni e massimizzazione dell'autoconsumo.
- **Batteria**  Una batteria da 48V progettata per funzionare con il sistema StorEdge. Assicurarsi di utilizzare solo batterie approvate da SolarEdge.

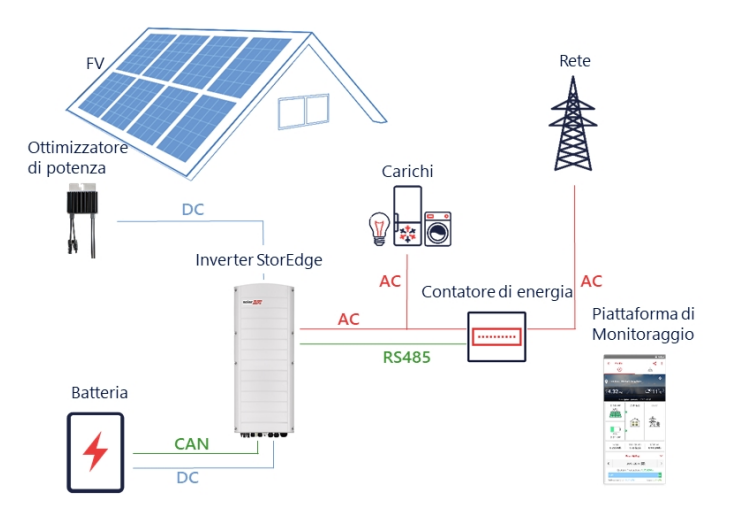

Figura 1: Componenti del sistema StorEdge

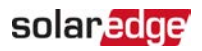

NOTA

Inverter SolarEdge aggiuntivi (senza batterie) possono essere collegati tramite

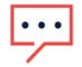

- RS485. Gli inverter parteciperanno alla limitazione delle esportazioni e alla gestione Smart Energy.
- I moduli fotovoltaici collegati agli ottimizzatori di potenza non sono obbligatori per la programmazione dei profili di carica/scarica.

### <span id="page-11-0"></span>Elenco delle attrezzature per l'installazione

Durante l'installazione del sistema SolarEdge è possibile utilizzare utensili standard. Si riporta di seguito un elenco delle attrezzature consigliate e necessarie per l'installazione:

- Cacciavite a brugola per viti da 5 mm per il coperchio dell'inverter e le viti laterali dell'inverter
- Cacciavite a brugola per viti M5/M6/M8
- Guanti di sicurezza
- $\blacksquare$  Set di cacciaviti a punta piatta standard
- Rilevatore di tensione senza contatto
- Trapano a batteria (con frizione dinamometrica) o cacciavite e punte adatte alla superficie su cui verranno installati l'inverter e gli ottimizzatori. L'uso di un avvitatore a percussione non è consentito.
- Viteria di montaggio appropriata (ad esempio: bulloni, dadi e rondelle in acciaio inox) per il fissaggio:
	- della staffa di montaggio alla superficie di montaggio
	- degli ottimizzatori di potenza alle strutture (non necessario per i moduli intelligenti)
- $\blacksquare$  Tronchesi
- Spellafili
- Voltmetro.

Per installare le opzioni di comunicazione, assicurarsi di avere:

- Per la rete Ethernet:
	- Cavo Ethernet a doppini intrecciati CAT5/6 con connettore RJ45.
	- Se si utilizza una bobina per cavi CAT5/6: Connettore RJ45 e pinza per crimpare RJ45

Guida all'installazione dell'inverter trifase StorEdge MAN-01-00648-1.2

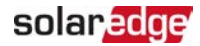

- $P$ er RS485:
	- Cavo a doppini incrociati a quattro o sei fili, schermato
	- Set di cacciaviti per lavori di alta precisione nell'orologeria
- $Per CAN$ 
	- Cavo a coppie intrecciate schermato a sei fili con connettore RJ45
	- **Cavo Ethernet a doppini intrecciati CAT5/6 con connettore RJ45.**

Per il collegamento della batteria all'inverter, utilizzare cavi in rame con i seguenti parametri:

- **Lunghezza massima:** 5 m
- Sezione trasversale:  $35$  o  $50$  mm<sup>2</sup>
- Utensili per crimpare
- <span id="page-12-0"></span>**Utensili per termoretraibili**

### Trasporto e stoccaggio dell'inverter

Trasportare l'inverter nella sua confezione originale, rivolto verso l'alto e senza esporlo a urti. Se la confezione originale non è più disponibile, utilizzare una scatola simile in grado di sopportare il peso dell'inverter (fare riferimento al peso dell'inverter nella scheda tecnica fornita con l'unità), che abbia un'impugnatura e possa essere chiusa completamente.

Conservare l'inverter in un luogo asciutto dove la temperatura ambiente è compresa tra -25°C e +65°C / -13°F e 149°F.

<span id="page-13-0"></span>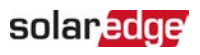

## Capitolo 2: Installazione degli ottimizzatori di potenza

### <span id="page-13-1"></span>**Sicurezza**

#### PERICOLO!

Quando si modifica un'installazione esistente, portare in OFF il selettore ON/OFF/P dell'inverter, l'unità di connessione (se applicabile) e il sezionatore CA sul quadro di distribuzione principale.

#### PERICOLO!

Quando si porta su ON il selettore dell'inverter/SMI, i cavi CC portano una tensione elevata e gli ottimizzatori di potenza non producono più un'uscita sicura da 1V.

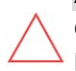

#### ATTENZIONE!

Gli ottimizzatori di potenza sono classificati IP68/NEMA6P. Scegliere una posizione per il montaggio in cui gli ottimizzatori non possano essere sommersi dall'acqua.

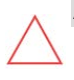

#### ATTENZIONE!

L'unità deve essere azionata nel rispetto delle specifiche operative fornite con l'unità stessa.

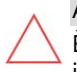

#### ATTENZIONE!

È proibito tagliare il cavo di ingresso o uscita dell'ottimizzatore; tagliarlo invaliderà la garanzia.

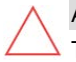

#### ATTENZIONE!

Tutti i moduli fotovoltaici devono essere collegati a un ottimizzatore.

#### ATTENZIONE!

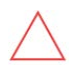

Se si intende montare gli ottimizzatori direttamente sul telaio del modello o del modulo, consultare prima di tutto il produttore del modulo per una guida sulla posizione di montaggio e l'eventuale impatto sulla garanzia del modulo. Se si devono eseguire fori nel telaio del modulo occorre seguire le istruzioni del produttore del modulo.

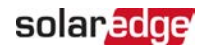

#### ATTENZIONE!

Installare un sistema SolarEdge senza prima assicurare la compatibilità dei connettori del modulo con i connettori dell'ottimizzatore potrebbe essere pericoloso e causare problemi di funzionalità, come dispersioni verso terra, che causerebbero l'arresto dell'inverter. Per garantire la compatibilità meccanica dei connettori degli ottimizzatori di potenza con i connettori dei moduli fotovoltaici a cui sono collegati:

- Utilizzare connettori identici dello stesso produttore e dello stesso tipo sia sugli ottimizzatori di potenza che sui moduli, oppure
- Verificare la compatibilità dei connettori nel modo seguente:
	- Il produttore del connettore del modulo deve verificare esplicitamente la compatibilità con il connettore dell'ottimizzatore SolarEdge; e
	- È necessario ottenere un rapporto di prova da parte di uno dei laboratori esterni elencati (TUV, VDE, Bureau Veritas UL, CSA, InterTek), per verificare la compatibilità dei connettori.

Per ulteriori informazioni, vedere

[https://www.solaredge.com/sites/default/files/optimizer-input](https://www.solaredge.com/sites/default/files/optimizer-input-connector-compatibility.pdf)[connector-compatibility.pdf](https://www.solaredge.com/sites/default/files/optimizer-input-connector-compatibility.pdf).

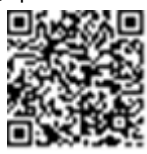

### <span id="page-14-0"></span>Linee guida per l'installazione

Per il numero minimo e massimo di ottimizzatori di potenza in una stringa (lunghezza stringhe), vedere le schede tecniche degli ottimizzatori di potenza. Per la verifica della lunghezza delle stringhe, fare riferimento a Designer. Designer è disponibile sul sito web di SolarEdge all'indirizzo [https://www.solaredge.com/it/products/installer-tools/designer#/.](https://www.solaredge.com/products/installer-tools/designer#/)

 $\blacksquare$  La lunghezza dei cavi dal primo e dall'ultimo ottimizzatore di potenza all'inverter (lunghezza totale dei cavi) non può superare i seguenti valori:

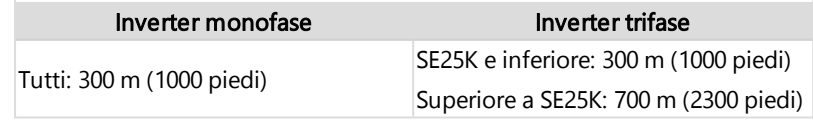

Non utilizzare cavi di prolunga tra un modulo e un ottimizzatore di potenza, tra due moduli collegati allo stesso ottimizzatore di potenza in casi diversi da quelli

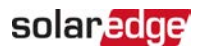

specificati di seguito:

- Ottimizzatori di potenza con suffisso di 4 nel codice (Pxxx-4xxxxxx): è possibile installare cavi di prolunga di lunghezza fino a 16 m per ogni ottimizzatore (8 m per il polo CC+ e 8 m per il polo CC-).
- Ottimizzatori di potenza prodotti a partire dalla 42<sup>ª</sup> settimana del 2019, come indicato nel numero di serie (esempio: S/N SJ5019A-xxxxxxxx - 50ª settimana del 2019): è possibile installare cavi di prolunga di lunghezza fino a 16 m per ogni ottimizzatore (8 m per il polo CC+ e 8 m per il polo CC-).
- È possibile installare cavi di prolunga tra gli ottimizzatori di potenza solo da una fila all'altra, attorno agli ostacoli o ai percorsi all'interno di una fila e dall'estremità della stringa all'inverter, purché non venga superata la lunghezza massima ammessa del cavo.
- Per il collegamento degli ottimizzatori di potenza all'inverter, utilizzare cavi CC con una sezione minima di 4 mm² (11 AWG).
- Gli ottimizzatori di potenza montati su telaio sono montati direttamente sul telaio del modulo, indipendentemente dal sistema di montaggio (senza guida o con guide). Per l'installazione degli ottimizzatori di potenza montati su telaio, fare riferimento alla pagina

[http://www.solaredge.com/sites/default/files/installing\\_frame\\_mounted\\_power\\_](http://www.solaredge.com/sites/default/files/installing_frame_mounted_power_optimizers.pdf) [optimizers.pdf](http://www.solaredge.com/sites/default/files/installing_frame_mounted_power_optimizers.pdf).

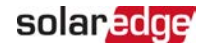

- L'ottimizzatore di potenza può essere posizionato in qualsiasi orientamento.
- In caso di collegamento in parallelo di più moduli rispetto agli ingressi degli ottimizzatori di potenza, utilizzare un cavo di derivazione. Alcuni modelli di ottimizzatori di potenza disponibili in commercio sono dotati di un doppio ingresso.
- Posizionare l'ottimizzatore di potenza sufficientemente vicino al relativo modulo in modo da consentire il collegamento dei cavi
- Assicurarsi di utilizzare ottimizzatori di potenza che abbiano la lunghezza del conduttore di uscita necessaria.
- I moduli completamente all'ombra possono provocare uno spegnimento temporaneo dei relativi ottimizzatori di potenza. Questo non influirà sul rendimento degli altri ottimizzatori di potenza nella stringa, fino a quando è rispettato il numero minimo di ottimizzatori di potenza non ombreggiati collegati in una stringa. Se in condizioni tipiche un numero inferiore di ottimizzatori rispetto al minimo necessario è connesso a moduli non ombreggiati, aggiungere altri ottimizzatori alla stringa.
- Per consentire la dissipazione del calore, mantenere le distanze specificate di seguito.

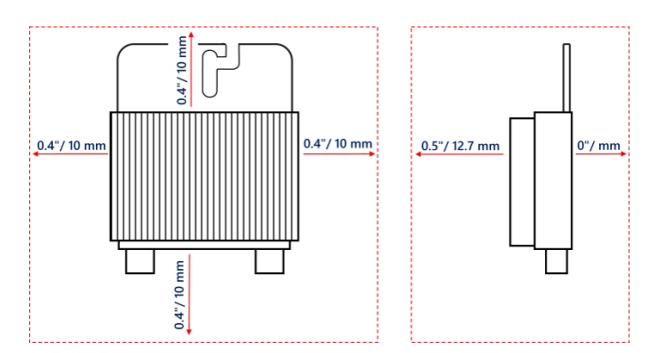

Figura 2: Ottimizzatore di potenza.

 $\blacksquare$  Quando si installano moduli in uno spazio ristretto, ad esempio, se si installano moduli fotovoltaici integrati nell'edificio (BIPV), possono essere necessarie misure di ventilazione per garantire che gli ottimizzatori di potenza non siano esposti a temperature al di fuori delle loro specifiche.

### <span id="page-16-0"></span>Passo 1: Montaggio degli ottimizzatori di potenza

Per ciascuno degli ottimizzatori di potenza<sup>(1)</sup>:

 $(1)$ Non si applica ai moduli smart.

### solar, edge

1. Determinare la posizione di montaggio dell'ottimizzatore di potenza e utilizzare le staffe di montaggio degli ottimizzatori di potenza per collegare l'ottimizzatore di potenza alla struttura di supporto. Si raccomanda di montare l'ottimizzatore in un luogo protetto dalla luce diretta del sole. Per gli ottimizzatori di potenza montati su telaio, seguire le istruzioni fornite con gli ottimizzatori, oppure vedere [https://www.solaredge.com/sites/default/files/installing\\_frame\\_mounted\\_power\\_](https://www.solaredge.com/sites/default/files/installing_frame_mounted_power_optimizers.pdf) [optimizers.pdf](https://www.solaredge.com/sites/default/files/installing_frame_mounted_power_optimizers.pdf).

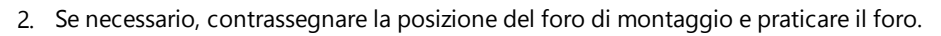

#### ATTENZIONE!

Le vibrazioni di perforazione possono danneggiare l'ottimizzatore di potenza e invalidarne la garanzia. Utilizzare una chiave dinamometrica o un trapano

elettrico con frizione regolabile che soddisfi i requisiti di coppia di

montaggio. Non utilizzare un avvitatore a percussione per montare l'ottimizzatore di potenza.

Non perforare l'ottimizzatore di potenza o attraverso i fori di montaggio.

- 3. Fissare ciascun ottimizzatore di potenza al rack utilizzando bulloni, dadi e rondelle in acciaio inossidabile M6 (1/4''') o altro materiale di montaggio appropriato. Applicare una coppia di 9-10 N\*m / 6,5-7 lb\*ft.
- 4. Verificare che ciascun ottimizzatore di potenza sia saldamente fissato alla struttura di supporto del modulo.
- 5. Registrare i numeri di serie e le posizioni degli ottimizzatori di potenza, come descritto in [Comunicazione e monitoraggio dei dati](#page-59-1) [a pagina 59](#page-59-1).

### <span id="page-17-0"></span>Passo 2: Collegamento di un modulo fotovoltaico ad un ottimizzatore di potenza

NOTA

Le immagini sono solo a scopo illustrativo. Consultare l'etichetta sul prodotto per identificare l'ingresso e l'uscita positivi e negativi dei connettori.

Per ciascuno degli ottimizzatori di potenza:

- Collegare il connettore di uscita positivo (+) del modulo al connettore di ingresso positivo (+) dell'ottimizzatore di potenza.
- Collegare il connettore di uscita negativo (-) del modulo al connettore di ingresso negativo (-) dell'ottimizzatore di potenza.

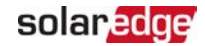

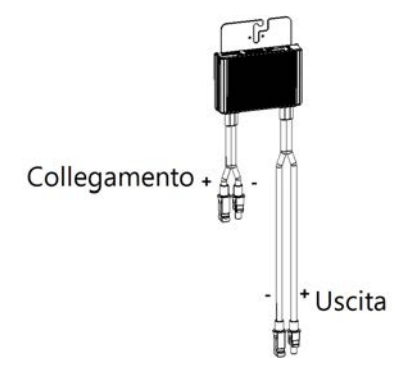

Figura 3: Connettori dell'ottimizzatore di potenza

### <span id="page-18-0"></span>Passo 3: Collegamento degli ottimizzatori di potenza nelle stringhe

È possibile connettere in parallelo stringhe di lunghezza diversa, vale a dire il numero di ottimizzatori di potenza in ogni stringa non deve essere necessariamente lo stesso. La lunghezza minima e massima della stringa è specificata nelle schede tecniche degli ottimizzatori di potenza. Fare riferimento a [Designer](https://www.solaredge.com/it/products/installer-tools/designer#/) per la verifica della lunghezza della stringa.

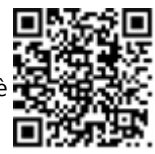

- 1. Collegare il connettore di uscita negativo (-) del primo ottimizzatore di potenza della stringa al connettore di uscita positivo (+) del secondo ottimizzatore di potenza della stringa.
- 2. Collegare il resto degli ottimizzatori di potenza nella stringa nello stesso modo.

#### PERICOLO!

Se si utilizza un ottimizzatore di potenza a doppio ingresso e alcuni ingressi non vengono utilizzati, sigillare i connettori di ingresso inutilizzati con la coppia di tappi in dotazione.

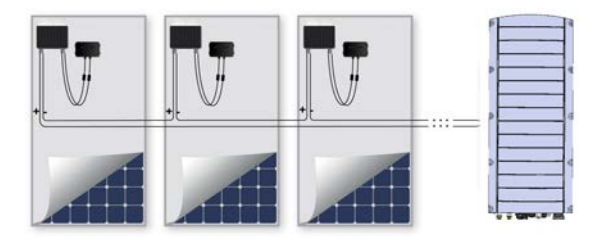

Figura 4: Ottimizzatori di potenza collegati in serie

3. Se si intende monitorare l'installazione, utilizzando la piattaforma di monitoraggio,

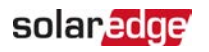

registrare la posizione fisica di ciascun ottimizzatore di potenza, come descritto in [Creare il Layout Logico e Fisico usando le Informazioni di Installazione](#page-60-0) [a pagina 60.](#page-60-0)

### <span id="page-19-0"></span>Passo 4: Verifica del corretto collegamento dell'ottimizzatore di potenza

Quando un modulo è collegato ad un ottimizzatore di potenza, l'ottimizzatore ha una tensione di sicurezza di uscita di 1V (±0,1V). Pertanto, la tensione totale della stringa dovrebbe essere pari a 1V per il numero di ottimizzatori di potenza collegati in serie nella stringa. Per esempio, se in una stringa sono collegati 10 ottimizzatori di potenza, allora devono essere misurati 10 V.

Assicurarsi che i modelli FV siano esposti alla luce solare durante questo processo. L'ottimizzatore di potenza si accende solo se il modulo fotovoltaico fornisce almeno 2W.

Nei sistemi SolarEdge, grazie all'introduzione di ottimizzatori di potenza tra i moduli fotovoltaici e l'inverter, la corrente di corto circuito  $I_{\text{cr}}$  e la tensione del circuito aperto  $V_{OC}$  hanno significati diversi rispetto a quelli dei sistemi tradizionali.

Per maggiori informazioni sulla tensione e la corrente della stringa del sistema SolarEdge, vedere la nota tecnica *V<sub>OC</sub> e I<sub>SC</sub> nella nota tecnica sui* sistemi SolarEdge, disponibile sul sito web di SolarEdge all'indirizzo:

[https://www.solaredge.com/sites/default/files/isc\\_and\\_voc\\_in\\_solaredge\\_](https://www.solaredge.com/sites/default/files/isc_and_voc_in_solaredge_sytems_technical_note.pdf) [sytems\\_technical\\_note.pdf](https://www.solaredge.com/sites/default/files/isc_and_voc_in_solaredge_sytems_technical_note.pdf)

#### $\rightarrow$  Per verificare il corretto collegamento dell'ottimizzatore di potenza:

Misurare la tensione di ogni stringa prima di collegarla alle altre stringhe o all'inverter. Verificare la corretta polarità, misurando la tensione di stringa con un voltmetro. Utilizzare un voltmetro con un'accuratezza di misura di almeno 0,1 V.

#### **NOTA**

Poiché l'inverter non è ancora in funzione, è possibile misurare la tensione della stringa e verificare la corretta polarità dei cavi CC all'interno dell'unità di connessione StorEdge.

Per la risoluzione dei problemi di funzionamento dell'ottimizzatore di potenza, vedere [Risoluzione dei problemi dell'ottimizzatore di potenza](#page-66-0) [a pagina 66](#page-66-0).

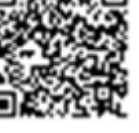

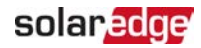

### <span id="page-20-0"></span>Capitolo 3: Installazione dell'inverter

È possibile installare l'inverter sia prima che dopo l'installazione dei moduli e degli ottimizzatori di potenza.

#### ATTENZIONE!

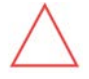

Non appoggiare i connettori posti sul fondo dell'inverter a terra, in quanto potrebbero danneggiarsi. Per posare a terra l'inverter, appoggiarlo sulla parte posteriore.

### <span id="page-20-1"></span>Contenuto della confezione dell'inverter

- **Un inverter StorEdge**
- **Una staffa di montaggio**
- Due viti a brugola per il fissaggio dell'inverter alla staffa di montaggio
- Guida all'installazione
- Due anelli di ferrite da 48 mm
- Un anello di ferrite da 39 mm
- Capicorda e viti M8 per il collegamento dei cavi della batteria sul lato inverter
- <span id="page-20-2"></span>Tubo termoretraibile

### Identificazione dell'inverter

Consultare l'etichetta sull'inverter riportante il Numero di Serie e i Valori Nominali Elettrici . Fornire il numero di serie quando si contatta il supporto SolarEdge. Il numero di serie è necessario anche durante la registrazione di un nuovo impianto sulla piattaforma di monitoraggio di SolarEdge.

### solar edge

### <span id="page-21-0"></span>Interfacce dell'inverter

Nella figura seguente sono illustrati i connettori e i componenti dell'inverter, posti nella parte inferiore dell'inverter stesso.

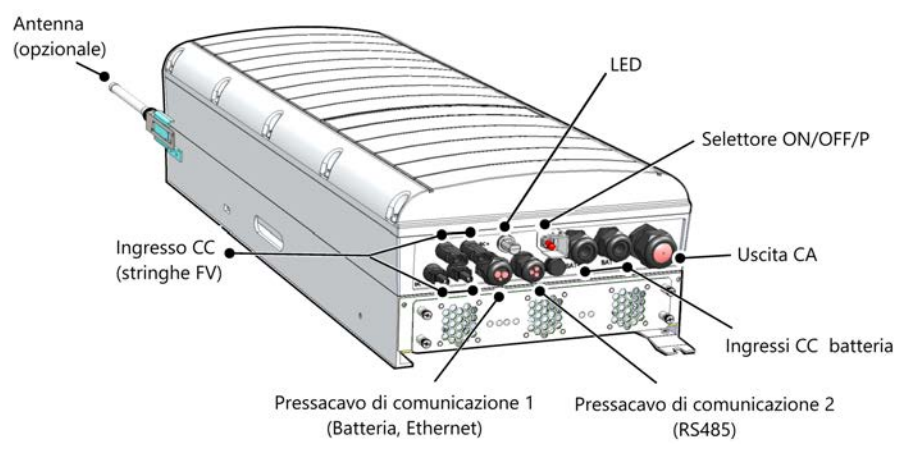

Figura 5: Interfacce dell'inverter

- <span id="page-21-1"></span>**Uscita CA**: Pressacavo di uscita CA, cavo CA diametro esterno, M32 (diametro 15-21mm) per il collegamento alla rete elettrica
- Ingresso CC: Connettore MC4, per il collegamento dell'impianto fotovoltaico.
- Due pressacavi per comunicazione: per il collegamento delle opzioni di comunicazione dell'inverter. Ciascun pressacavo è dotato di tre aperture. Vedere [Impostazione della comunicazione con la piattaforma di monitoraggio](#page-57-0) [a pagina 57](#page-57-0) per ulteriori informazioni.
- **Ingressi CC batteria:** Due pressacavi per il collegamento dei cavi di potenza (+ e -) della batteria

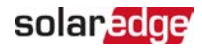

#### Selettore ON/OFF/P:

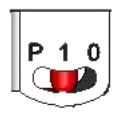

```
P = Programmazione/Accoppiamento
1 = ON0 = OFF
```
Figura 6: Selettore ON/OFF/P

- **ON (1)** Portando questo selettore su ON (dopo l'accoppiamento degli ottimizzatori) si avvia il funzionamento degli ottimizzatori di potenza, si abilita la produzione di energia e si consente all'inverter di iniziare ad esportare energia verso la rete elettrica.
- **OFF (0)** Portando questo selettore su OFF si riduce la tensione degli ottimizzatori di potenza ad una bassa tensione di sicurezza e si inibisce l'esportazione dell'energia. Quando questo selettore è in posizione OFF, il circuito di controllo rimane acceso.

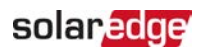

**P** - Spostando e rilasciando il selettore è possibile visualizzare le informazioni del sistema tramite i LED ed eseguire le seguenti funzioni:

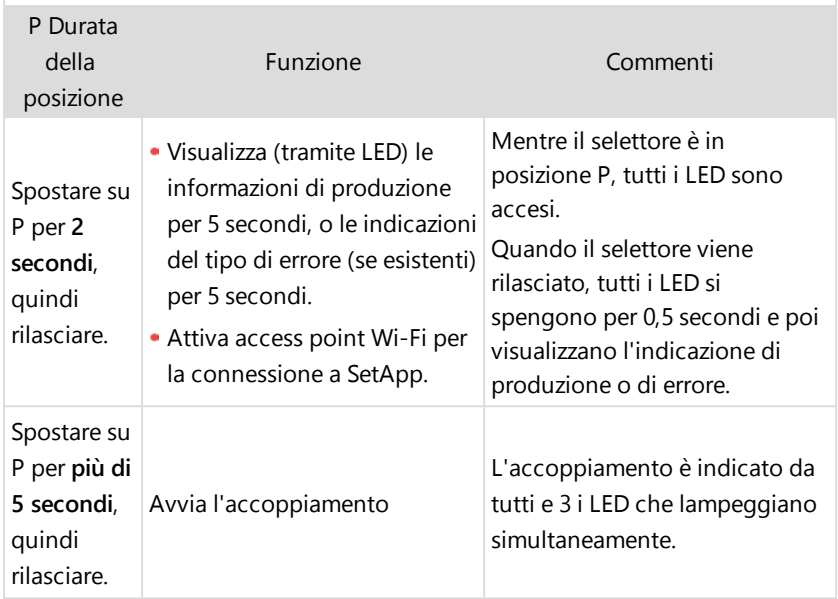

**LED**: tre LED indicano, per colore e stato (acceso/spento/lampeggiante<sup>(1)</sup>/ tremolante<sup>(2)</sup>/alternante<sup>(3)</sup>), informazioni di sistema diverse, come errori o indicazioni di prestazioni. Per ulteriori informazioni, vedere [https://www.solaredge.com/it/leds](https://www.solaredge.com/leds).

Le principali indicazioni a LED sono:

- Blu ON l'inverter sta comunicando con la piattaforma di monitoraggio
- Verde ON il sistema è in produzione
- Verde lampeggiante L'alternata è collegata ma il sistema non sta producendo
- Rosso ON errore di sistema

(2)Tremolante = Acceso per 100 ms e spento per 5 secondi

 $(3)$ Alternante = LED lampeggianti in modo alternato

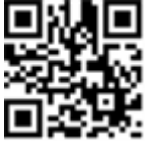

<sup>(1)</sup>Lampeggiante = Tempi di accensione e spegnimento uguali

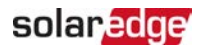

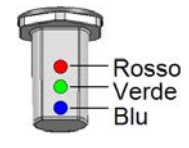

Figura 7: LED

La seguente tabella descrive le informazioni sulle prestazioni del sistema in base al colore dei LED e alla posizione dell'interruttore ON/OFF/P.

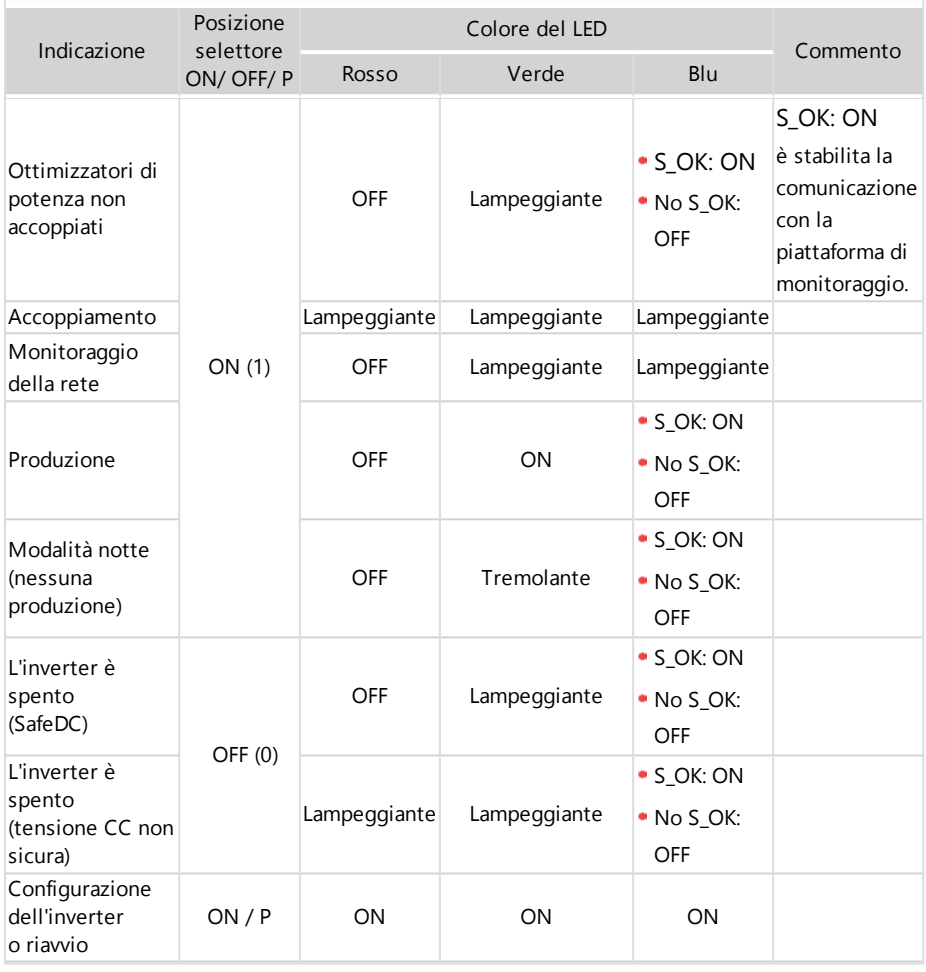

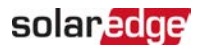

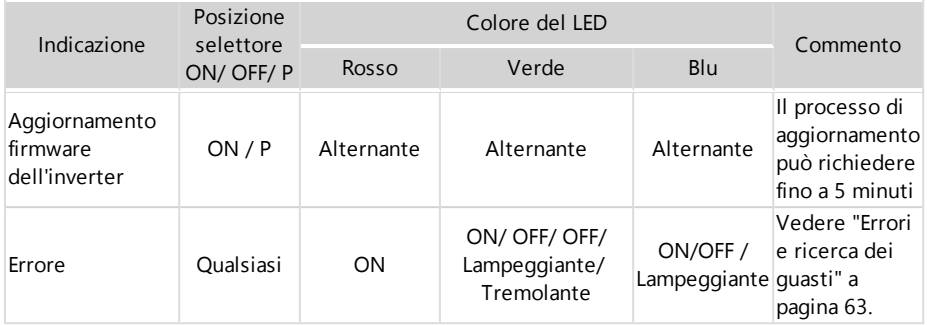

La tabella seguente descrive la percentuale di produzione delle informazioni sulla CA in base al colore dei LED e alla posizione dell'interruttore ON/OFF/P.

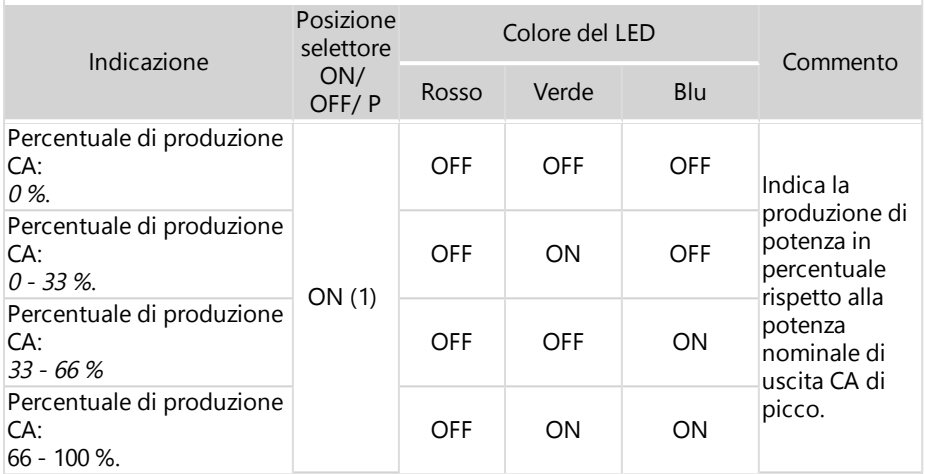

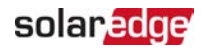

### <span id="page-26-0"></span>Montaggio dell'inverter

L'inverter viene fornito con una staffa di montaggio.

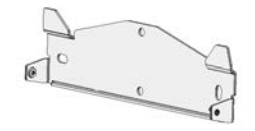

Figura 8: Staffa di montaggio

#### NOTA

Accertarsi che la superficie o struttura di montaggio possano sostenere il peso dell'inverter e della staffa e che copra la larghezza della staffa.

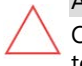

#### ATTENZIONE!

OGGETTO PESANTE. Per evitare sforzi muscolari o lesioni alla schiena, utilizzare tecniche di sollevamento adeguate e, se necessario, un ausilio di sollevamento.

#### ATTENZIONE!

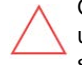

Gli inverter e gli ottimizzatori di potenza SolarEdge possono essere installati ad una distanza minima di 50 m /164 ft dalla riva del mare o di un altro ambiente salino, purché non vi siano spruzzi diretti di acqua salata sull'inverter o sugli ottimizzatori di potenza.

- 1. Determinare la posizione di montaggio dell'inverter, su un supporto o su un palo. Si raccomanda di montare l'inverter in un luogo protetto dai raggi diretti del sole.
- 2. Per consentire la dissipazione del calore, rispettare le seguenti aree di spazio libero minimo tra l'inverter e altri oggetti:
	- Se si installa un singolo inverter:
		- Almeno 20 cm (8") dalla parte superiore e inferiore dell'inverter.
		- 10 cm (4") da destra e sinistra dell'inverter. Per un facile accesso alle ventole, si consiglia di avere uno spazio libero maggiore.
	- Se si installano più inverter, seguire le linee guida per gli inverter trifase in Guida di [autorizzazione](https://www.solaredge.com/sites/default/files/se-clearance-guidelines-for-multiple-inverter-mounting.pdf) per il montaggio di più inverter.
- 3. Posizionare la staffa di montaggio contro la parete/palo e contrassegnare le posizioni dei fori:
	- Assicurarsi che il bordo piatto della staffa sia verso il basso, come in [Figura 9](#page-27-0).
	- Utilizzare almeno due fori della staffa. È possibile utilizzare fori aggiuntivi per fissare la staffa. Determinare quali e quanti fori utilizzare in base al tipo di superficie di montaggio e materiale.

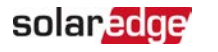

4. Praticare i fori e montare la staffa. Verificare che la staffa sia fissata saldamente alla superficie di montaggio.

#### **NOTA**

Quando si monta un inverter su una superficie irregolare, è possibile utilizzare distanziatori/rondelle dietro il foro di montaggio superiore della staffa. A seconda dell'angolazione, usare le dimensioni e il numero di distanziali appropriati in modo tale che la staffa sia perpendicolare al suolo. Consigliato:

una vite lunga da 3/4" in acciaio inox con testa tonda da 1/4", due controdadi e tre rondelle.

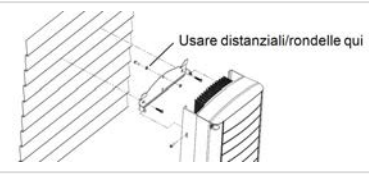

- 5. Agganciare l'inverter alla staffa (vedere [Figura 9](#page-27-0)): Sollevare l'inverter dai lati o tenerlo in alto e in basso per sollevare l'unità in posizione.
- 6. Allineare le due rientranze nell'involucro dell'inverter con le due linguette di montaggio triangolari della staffa e abbassare l'inverter fino a quando non si appoggia in modo uniforme sulla staffa.

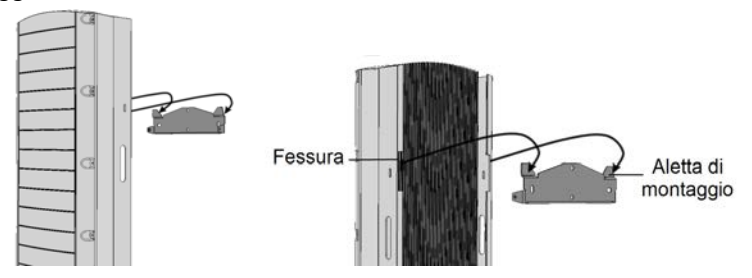

Figura 9: Appendere l'inverter sulla staffa

<span id="page-27-0"></span>7. Inserire le due viti in dotazione attraverso le alette esterne del dissipatore di calore su entrambi i lati dell'inverter e nella staffa (vedere [Figura 9](#page-27-0)). Serrare le viti con una coppia di serraggio di 4,0 N\*m / 2,9 lb.\*ft.

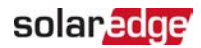

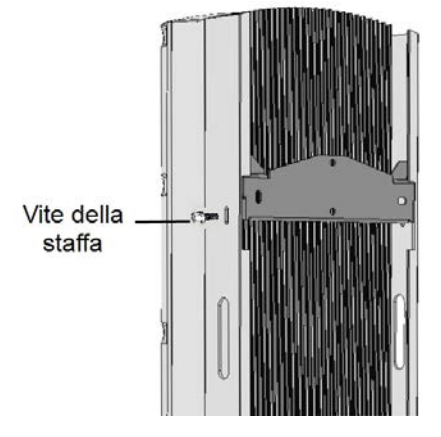

Figura 10: Inserire le viti della staffa

8. Fissare l'inverter alla superficie tramite la staffa inferiore.

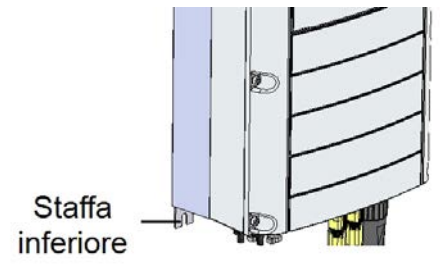

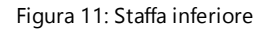

9. Rimuovere il coperchio dell'inverter: svitare le dieci viti a brugola del coperchio dell'inverter e tirare con cautela il coperchio in orizzontale prima di abbassarlo.

### solar, edge

### <span id="page-29-0"></span>Selezione di un interruttore differenziale (RCD)

#### CARATTERISTICA IMPORTANTE PER LA SICUREZZA

Tutti gli inverter SolarEdge incorporano un interruttore differenziale (RCD) interno e certificato, al fine di evitare possibili scosse elettriche e pericoli di incendio in caso di guasto nel generatore FV, nei cavi o nell'inverter. Ci sono due soglie di scatto per l'RCD come richiesto per la certificazione (DIN VDE 0126-1-1). Il valore predefinito per la protezione contro i rischi da elettrocuzione è di 30 mA e per la corrente in lento aumento è di 300 mA.

Se le normative locali richiedono un RCD esterno, verificare quale tipo di RCD sia richiesto dalla normativa locale. Installare l'interruttore differenziale (RCD) in conformità con le normative e le direttive locali. SolarEdge consiglia l'uso di un RCD di tipo A. Il valore di intervento consigliato è di 100 mA o 300 mA, a meno che non sia richiesto un valore inferiore da specifica normativa locale. Quando è previsto dalle normative locali, l'utilizzo di un RCD tipo B è consentito.

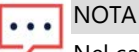

Nel caso di più inverter, è necessario un RCD per ciascun inverter.

Nelle installazioni in cui le normative locali richiedono un RCD con tarature inferiori, la corrente di scarica può causare interventi indesiderati dell'RCD esterno. Per evitare interventi indesiderati dell'RCD esterno si consiglia di seguire le seguenti istruzioni:

- Selezionare l'RCD appropriato per il corretto funzionamento dell'impianto: Un RCD con un valore nominale di 30 mA può effettivamente scattare in caso di perdita fino a 15 mA (secondo IEC 61008). RCD di alta qualità tipicamente scattano a un valore vicino a quello nominale.
- Configurare la tensione di intervento dell'RCD interno dell'inverter ad un valore inferiore alla corrente di intervento dell'RCD esterno. L'RCD interno scatterà se la corrente è maggiore di quella consentita; tuttavia, poiché l'RCD interno dell'inverter si resetta automaticamente in caso di basse correnti di guasto, si evita il reset manuale.

Per informazioni dettagliate, vedere la nota di applicazione degli inverter SolarEdge Selezione RCD per SolarEdge, disponibile sul sito Web SolarEdge all'indirizzo seguente

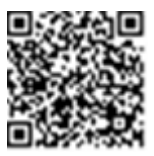

http://www.solaredge.com/sites/default/files/application\_note\_ground [fault\\_rcd.pdf.](http://www.solaredge.com/sites/default/files/application_note_ground_fault_rcd.pdf)

<span id="page-30-0"></span>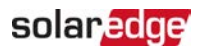

### Capitolo 4: Installazione della batteria

Installare la batteria secondo le istruzioni del produttore.

Inoltre, seguire queste linee guida:

- Accertarsi che l'interruttore automatico della batteria sia su OFF.
- Per un facile accesso ai connettori della batteria, si raccomanda di collegare i cavi alla batteria e di impostare tutti gli interruttori DIP della batteria nelle loro posizioni corrette prima del montaggio della batteria.
- **Misurare la lunghezza necessaria per tutti i cavi tra inverter e batteria.**
- Segnare la polarità sui cavi CC.
- $\blacksquare$  Montare la batteria, se applicabile.

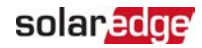

### <span id="page-31-0"></span>Capitolo 5: Collegamento dell'inverter

Questo capitolo spiega come collegare l'inverter a:

- Rete CA
- Stringhe CC di moduli con ottimizzatori di potenza
- Contatore di energia
- <span id="page-31-1"></span>Batteria

### Collegamento alla rete CA

Utilizzare un cavo a cinque fili. La sezione massima dei fili per i morsetti di ingresso è di  $4 \text{ mm}^2$ 

- 1. Portare in posizione OFF il sezionatore dell'alternata CA.
- 2. Svitare le dieci viti a brugola che fissano il coperchio dell'inverter e rimuovere il coperchio.

#### ATTENZIONE!

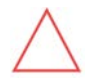

Durante la rimozione del coperchio, fare attenzione a non danneggiare i componenti interni. SolarEdge non potrà essere ritenuta responsabile per eventuali componenti danneggiati a seguito della rimozione incauta del coperchio.

3. Eliminare la guaina di isolamento esterna del cavo per una lunghezza di 60 mm (2,4") e spelare i cavi interni per 8 mm (0,32").

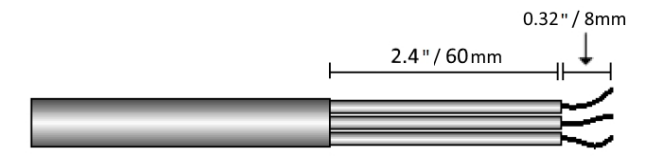

Figura 12: Spelatura - Cavo CA

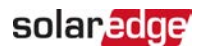

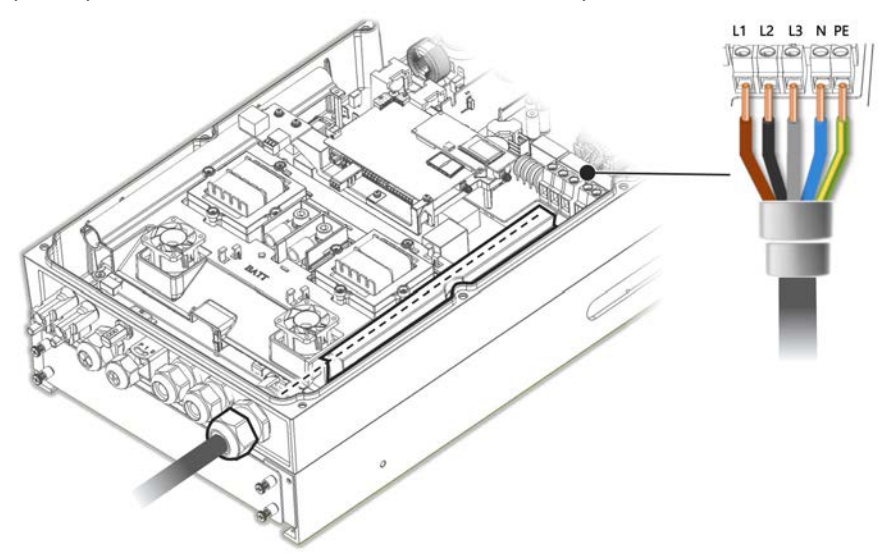

4. Aprire il pressacavo CA e inserire il cavo CA attraverso il pressacavo.

Figura 13: Collegamento alla rete CA

- 5. Passare il cavo attraverso la canalina.
- 6. Infilare il cavo CA attraverso i due anelli di ferrite forniti con l'inverter: uno da 48 mm e uno da 39 mm.
- 7. Collegare i cavi CA ai terminali CA. Collegare innanzitutto il cavo PE (di messa a terra).
- 8. Serrare le viti della morsettiera con una coppia di serraggio di 1,2-1,5 N\*m / 0,88-1,1 lb\*ft..
- 9. Controllare che i cavi siano completamente inseriti e che non possano essere estratti facilmente.
- 10. Serrare il pressacavo CA con una coppia di 2,8-3,3 N\*m / 2,0-2,4 lb\*ft..
- 11. Verificare che non vi siano cavi non collegati all'inverter e che le viti dei morsetti non utilizzati siano serrate.

### <span id="page-32-0"></span>Collegamento delle stringhe all'inverter

Collegare la stringa alla coppia di ingressi in CC. Se necessario, collegare altre stringhe in parallelo utilizzando un quadro di parallelo esterno prima di collegarle all'inverter.

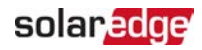

**NOTA** 

Non è consentita la messa a terra elettrica funzionale dei poli negativo o

positivo sul lato CC a causa dell'assenza di trasformatore nell'inverter. È invece consentita la messa a terra (connessione a massa) dei telai dei moduli e delle strutture di supporto dei moduli delle stringhe FV.

NOTA

L'architettura a tensione di stringa fissa di SolarEdge consente di connettere in

parallelo stringhe di lunghezze diverse. Pertanto, le stringhe non devono avere lo stesso numero di ottimizzatori di potenza, purché la lunghezza di ogni stringa sia all'interno dell'intervallo di valori ammessi.

Collegare i connettori CC di ogni stringa ai connettori CC+ e CC-. Vedere [Figura 5](#page-21-1).

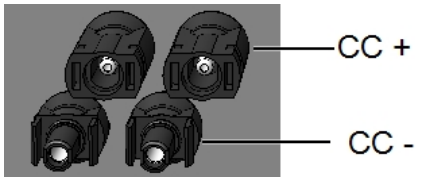

Figura 14: Collegamenti CC dell'inverter

### <span id="page-33-0"></span>Collegamento del contatore di energia

Per le applicazioni di gestione Smart Energy, come la massimizzazione dell'autoconsumo, la soluzione StorEdge richiede un contatore di energia.

Per installare il contatore SolarEdge, consultare la guida di installazione fornita con esso: [http://www.solaredge.com/files/pdfs/solaredge-meter](http://www.solaredge.com/files/pdfs/solaredge-meter-installation-guide.pdf)[installation-guide.pdf](http://www.solaredge.com/files/pdfs/solaredge-meter-installation-guide.pdf).

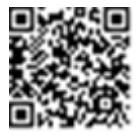

Utilizzare un cavo a 3 fili schermato a doppino intrecciato, 0,2 (0,2-1) mm<sup>2</sup> 600V o CAT5.

 $\rightarrow$  Per collegare il contatore di energia all'inverter

1. Collegare un'estremità del cavo di comunicazione al contatore di energia, come spiegato nella guida all'installazione del contatore di energia.

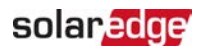

2. Aprire il Pressacavo di comunicazione 2 e inserire l'altra estremità del cavo di comunicazione attraverso il pressacavo.

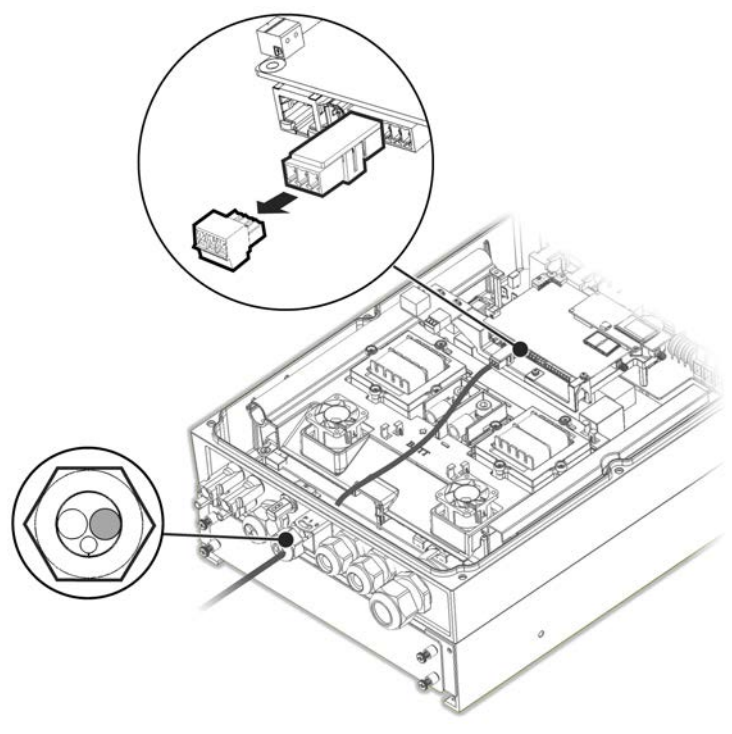

Figura 15: Collegamento del contatore

3. Rimuovere il connettore a 3 pin dalla porta RS485-1 della scheda di comunicazione e allentare le viti.

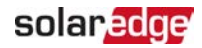

4. Inserire i fili dal contatore nel connettore come mostrato sotto e serrarli con le viti.

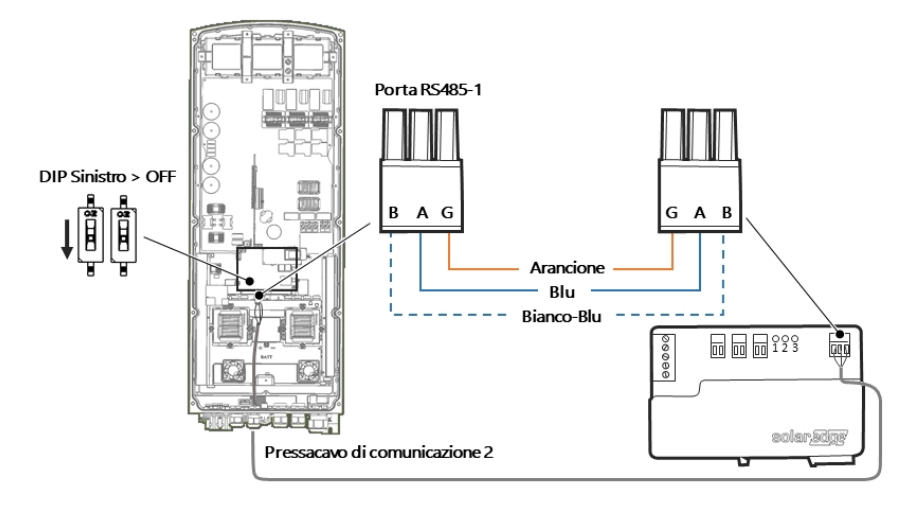

Figura 16: Collegamento del contatore

- 5. Collegare nuovamente il connettore alla porta RS485-1.
- <span id="page-35-0"></span>6. Assicurarsi che il DIP switch relativo alla porta RS485-1 (sinistro) sia in OFF.

### Collegamento della batteria

#### PERICOLO!

La batteria deve essere spenta prima e durante il cablaggio.

Per il collegamento della batteria all'inverter, utilizzare cavi in rame con i seguenti parametri:

- **Lunghezza massima: 5 m**
- Sezione trasversale: 35 o 50 mm<sup>2</sup>

### Collegamento dei cavi CC

- 1. Accertarsi che l'interruttore automatico della batteria sia in OFF.
- 2. Accertarsi che la corrente continua verso l'inverter sia disattivata.
- 3. Spelare la lunghezza richiesta dei cavi CC della batteria.
- 4. Crimpare i capicorda in dotazione sui cavi di potenza e serrarli con i termoretraibili.
- 5. Rimuovere il coperchio di plastica dai terminali della batteria.
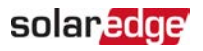

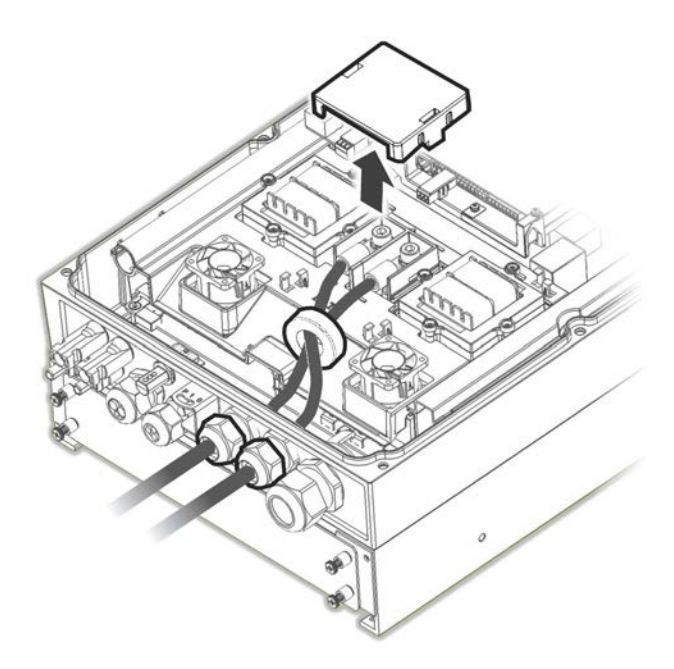

Figura 17: Collegamento dei cavi CC della batteria all'inverter

- 6. Far passare le estremità non crimpate dei cavi CC attraverso un anello di ferrite da 48 mm fornito con l'inverter.
- 7. Far passare le estremità non crimpate dei cavi CC dall'interno dell'inverter verso l'esterno, attraverso i pressacavi di ingresso CC della batteria. La polarità corretta è indicata sull'inverter.

#### PERICOLO!

Assicurarsi di collegare i cavi di potenza con la polarità corretta. Il collegamento dei cavi di potenza con polarità invertita può causare danni all'inverter o alla batteria.

- 8. Collegare i cavi CC ai morsetti della batteria dell'inverter. Serrare i terminali con le viti M8 in dotazione con una coppia di serraggio di 5N\*m/3.7lb\*ft.
- 9. Rimontare il coperchio in plastica sui morsetti della batteria dell'inverter.
- 10. Serrare i pressacavi di ingresso CC della batteria.

### Collegamento del cavo CAN Bus

La comunicazione tra l'inverter e la batteria viene stabilita utilizzando il bus CAN (Controlled Area Network). Utilizzare un cavo Ethernet schermato (CAT5/5E STP).

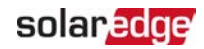

1. Far passare il cavo CAN bus attraverso il Pressacavo di comunicazione 1.

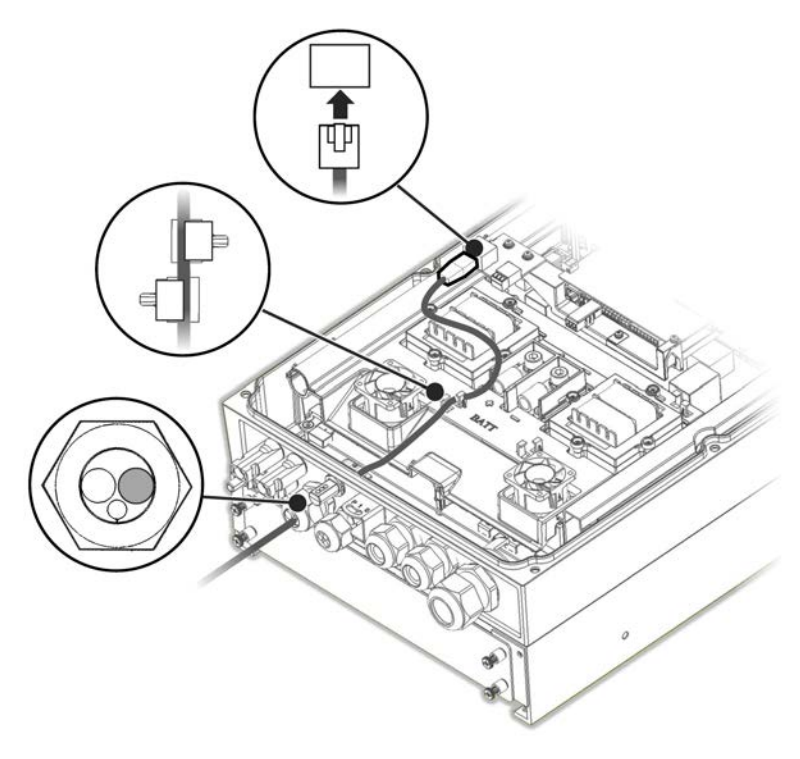

Figura 18: Collegamento del cavo CAN dalla batteria all'inverter

- 2. Collegare il cavo al connettore CAN bus.
- 3. Impostare i DIP switch sulla scheda CAN bus:
	- I due DIP switch a destra impostare su ON.
	- Il DIP switch sinistro (PIN 2 PIN 6) Seleziona un PIN di messa a terra per il connettore CAN bus. Impostare secondo le istruzioni del produttore della batteria.

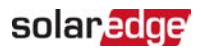

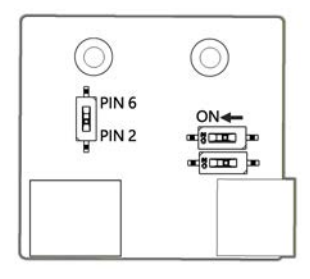

Figura 19: Impostazione dei DIP switch sulla scheda CAN

### Collegamento del cavo di messa a terra

Collegare il cavo di messa a terra dalla batteria al foro di messa a terra sul lato dell'inverter, come illustrato di seguito. Utilizzare una vite M6.

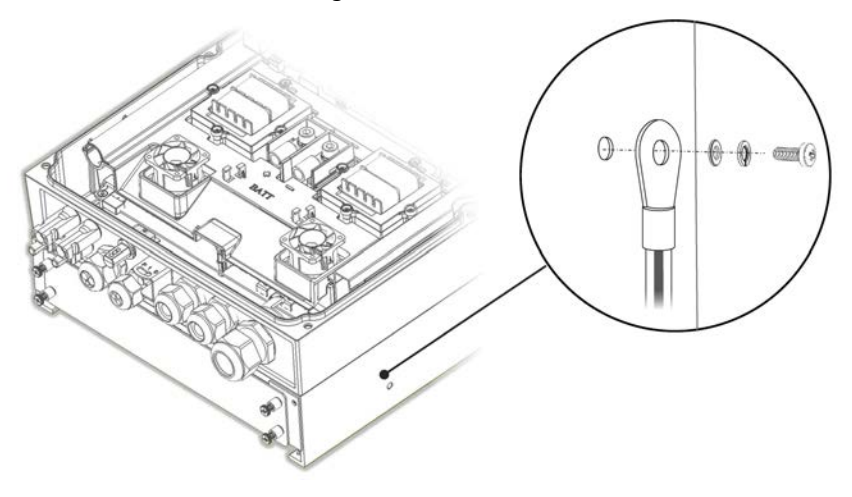

Figura 20: Messa a terra della batteria

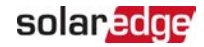

# Capitolo 6: Attivazione, messa in servizio e configurazione del sistema

In questa fase è possibile collegare le opzioni di comunicazione, come descritto in [Impostazione della comunicazione con la piattaforma di monitoraggio](#page-57-0) [a pagina 57.](#page-57-0)

Una volta effettuati tutti i collegamenti, il sistema deve essere attivato e messo in funzione utilizzando l'applicazione mobile Inverter SetApp. È possibile scaricare l'applicazione dall'App Store di Apple e da Google Play prima di raggiungere il sito.

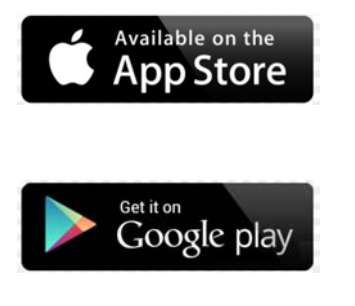

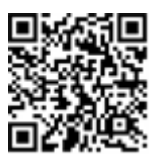

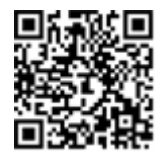

La connessione a Internet è necessaria per il download e per la registrazione una tantum, ma non per l'utilizzo di SetApp.

## Passo 1: Attivazione dell'installazione

Durante l'attivazione del sistema, viene creata una connessione Wi-Fi tra il dispositivo mobile e l'inverter e viene aggiornato il firmware del sistema.

**Prima dell'attivazione** - scaricare, registrarsi (solo la prima volta) e accedere a SetApp sul proprio dispositivo mobile. La connessione Internet è necessaria per il download e per la prima registrazione. Verificare che l'applicazione sia aggiornata con l'ultima versione.

#### $\rightarrow$  Per attivare l'inverter:

- 1. Portare su ON il sezionatore CA sul quadro di distribuzione principale.
- 2. Aprire SetApp e seguire le istruzioni sullo schermo (scansionare il codice a barre dell'inverter; portare il selettore ON/OFF/P in posizione P per 2 secondi e rilasciarlo). SetApp crea una connessione Wi-Fi, aggiorna il firmware della CPU dell'inverter e attiva l'inverter.

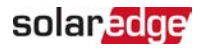

- 3. Quando l'attivazione è completa, eseguire una delle seguenti operazioni:
	- a an Selezionare **Attivare un altro inverter** per continuare ad attivare altri inverter.
	- Selezionare **Avvia la messa in servizio** per l'accoppiamento e altre configurazioni di sistema. Viene visualizzata la schermata di messa in servizio. Per ulteriori informazioni, vedere la sezione successiva.

## <span id="page-40-0"></span>Passo 2: Messa in servizio e configurazione dell'installazione

Questa sezione descrive come utilizzare i menu SetApp per la messa in servizio e la configurazione delle impostazioni dell'inverter.

I menu possono variare a seconda del tipo di sistema.

#### $\rightarrow$  Per accedere alla schermata di messa in servizio:

Eseguire una delle seguenti operazioni:

Durante la prima installazione: Al termine dell'attivazione, in SetApp, toccare **Avvia la messa in servizio**. Viene visualizzata la schermata del menu principale di messa in servizio.

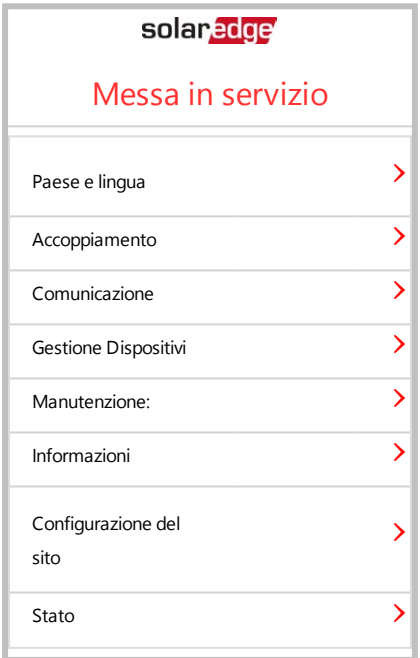

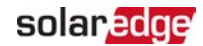

- Se l'inverter è già stato attivato e messo in funzione:
	- Se non è già ON accenderlo portando su ON il sezionatore CA sul quadro di distribuzione principale.
	- Aprire SetApp e seguire le istruzioni sullo schermo (scansionare il codice a barre dell'inverter, spostare il selettore ON/OFF/P in posizione P per 2 secondi e rilasciarlo).

Il dispositivo mobile crea una connessione Wi-Fi con l'inverter e visualizza la schermata principale di messa in servizio.

Nei menu principali, toccare le frecce rosse del menu (›) per eseguire l'operazione di messa in servizio o di configurazione del sistema. Toccare la freccia **Indietro** (‹) per tornare al menu precedente.

Le sezioni successive forniscono ulteriori informazioni sulle opzioni di configurazione (oltre a **Paese e lingua** e **Accoppiamento**, descritti in [Passo 2: Messa in servizio e](#page-40-0)  [configurazione dell'installazione](#page-40-0) [a pagina 40\)](#page-40-0).

## Impostazione del Paese e della Lingua

- 1. Dalla schermata di messa in servizio, selezionare Paese e **lingua**.
- 2. Dall'elenco a discesa **Paese**, selezionare l'impostazione del paese desiderata.

#### PERICOLO!

L'inverter deve essere configurato con le impostazioni corrette per garantire la conformità con il codice di rete nazionale e il corretto funzionamento con le reti nazionali.

- 3. Toccare Imposta Paese e Rete.
- 4. Dall'elenco a discesa Lingua, selezionare la lingua.
- 5. Toccare Imposta lingua.

### Accoppiamento

Una volta eseguiti tutti i collegamenti, tutti gli ottimizzatori di potenza devono essere accoppiati logicamente con il rispettivo inverter. Gli ottimizzatori di potenza non iniziano a produrre energia fino a quando non vengono accoppiati. Questa fase descrive come assegnare ciascun inverter agli ottimizzatori di potenza tramite i quali produrrà energia.

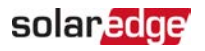

Accertarsi che i moduli fotovoltaici siano esposti alla luce del sole durante questo processo. Se la lunghezza della stringa viene modificata o viene sostituito un ottimizzatore di potenza, ripetere la procedura di accoppiamento.

- 1. Dal menu principale, selezionare **Accoppiamento**.
- 2. Toccare **Avvia l'accoppiamento**.
- 3. Quando viene visualizzato Accoppiamento completo, inizia il processo di avvio del sistema:

Poiché l'inverter è acceso (ON), gli ottimizzatori di potenza iniziano a produrre energia e l'inverter avvia la conversione in corrente alternata (CA).

#### PERICOLO!

Quando si accende l'interruttore inverter ON/OFF/P, i cavi CC portano una tensione elevata e gli ottimizzatori di potenza non producono più tensione di uscita sicura di 1 V.

Quando l'inverter inizia a convertire l'energia dopo il collegamento iniziale alla rete, l'inverter entra in modalità Attivazione fino a quando non viene raggiunta la tensione di lavoro . Tale modalità è indicata dal lampeggiare del LED verde dell'inverter.

Quando viene raggiunta la tensione di lavoro , l'inverter entra in modalità di produzione e produce energia. Tale modalità è indicata dall'accensione fissa del LED verde dell'inverter.

4. Toccare **OK** per tornare al menu principale.

### Comunicazione

Le impostazioni di comunicazione possono essere configurate solo dopo aver completato le connessioni di comunicazione. Vedere [Impostazione della comunicazione](#page-57-0)  [con la piattaforma di monitoraggio](#page-57-0) [a pagina 57.](#page-57-0)

- 1. Selezionare il menu Comunicazione per definire e configurare quanto seque:
	- . L'opzione di comunicazione utilizzata dall'inverter per comunicare con la piattaforma di monitoraggio.
	- L'opzione di comunicazione usata per la comunicazione tra più dispositivi SolarEdge o altri dispositivi esterni non SolarEdge, come contatori elettrici o logger.
- 2. Toccare la freccia rossa relativa a Server per impostare il metodo di comunicazione da utilizzare per la comunicazione tra i dispositivi e la piattaforma di monitoraggio SolarEdge. Il valore predefinito è LAN.

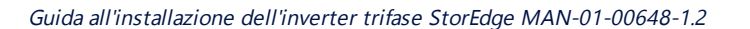

**NOTA** 

Il menù Server mostra solo le opzioni di comunicazione installate nell'inverter.

Per informazioni dettagliate su tutte le opzioni di configurazione, consultare la Nota applicativa sulle opzioni di comunicazione, disponibile sul sito web di SolarEdge all' indirizzo [https://www.solaredge.com/sites/default/files/solaredge](https://www.solaredge.com/sites/default/files/solaredge-communication_options_application_note_v2_250_and_above.pdf)[communication\\_options\\_application\\_note\\_v2\\_250\\_and\\_above.pdf](https://www.solaredge.com/sites/default/files/solaredge-communication_options_application_note_v2_250_and_above.pdf)

## Controllo alim.

L'opzione Grid Control può essere disabilitata. Abilitandola si aprono ulteriori opzioni nel menu.

L'opzione Energy Manager viene utilizzata per impostare la limitazione dell'esportazione di energia, come descritto nella Nota applicativa per la limitazione dell'esportazione, disponibile sul sito web SolarEdge a [https://www.solaredge.com/sites/default/files/feed-in\\_limitation\\_](https://www.solaredge.com/sites/default/files/feed-in_limitation_application_note.pdf) [application\\_note.pdf](https://www.solaredge.com/sites/default/files/feed-in_limitation_application_note.pdf).

## Gestione Dispositivi

Dal menu **Messa in servizio**, selezionare **Gestione dispositivi** per configurare i vari dispositivi Smart Energy del sistema.

Per ulteriori informazioni vedere [https://www.solaredge.com/it/products/device-control#/](https://www.solaredge.com/products/device-control#/).

## Manutenzione

Dal menu **Messa in servizio**, selezionare **Manutenzione** per configurare varie impostazioni di sistema, come descritto di seguito.

- Data e ora: Impostare l'orologio interno. Se collegato alla piattaforma di monitoraggio, la data e l'ora vengono impostate automaticamente e deve essere impostato solo il fuso orario.
- Azzerare i contatori: Azzera i contatori di energia accumulata che vengono inviati alla piattaforma di monitoraggio.
- Ripristino di fabbrica: Esegue un ripristino generale delle impostazioni predefinite del dispositivo.

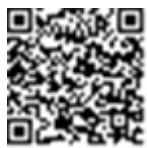

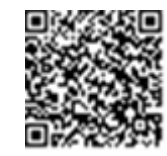

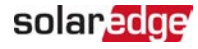

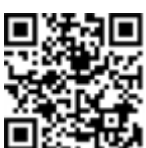

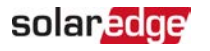

Arc Fault Circuit Interrupter (AFCI): Abilita o disabilita l'interruzione della produzione in caso di rilevamento arco, imposta la modalità di riconnessione e abilita o disabilita l'autotest manuale AFCI.

Vedere [https://www.solaredge.com/sites/default/files/arc\\_fault\\_](https://www.solaredge.com/sites/default/files/arc_fault_detection_application_note.pdf) [detection\\_application\\_note.pdf.](https://www.solaredge.com/sites/default/files/arc_fault_detection_application_note.pdf)

- Aggiornamento del firmware: Eseguire un aggiornamento software.
- **Diagnostica**: Visualizza le schermate dello stato di isolamento e dello stato dell'ottimizzatore di potenza. Vedere http://www.solaredge.com/files/pdfs/application\_note\_isolation [fault\\_troubleshooting.pdf](https://www.solaredge.com/sites/default/files/application_note_isolation_fault_troubleshooting.pdf).

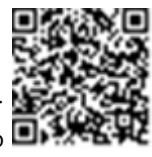

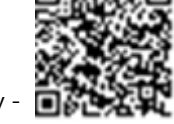

- **Attivare la modalità standby**: Abilita/disabilita la modalità Standby per la messa in servizio a distanza.
- **Sostituzione scheda**: Esegue il backup e il ripristino dei parametri del sistema, compresi i contatori di energia; utilizzato durante la sostituzione della scheda secondo le istruzioni fornite con i kit di sostituzione.

### Informazioni

Dal menu **Messa in servizio**, selezionare **Informazioni** per visualizzare e impostare varie impostazioni di sistema, come descritto di seguito.

- **Versione CPU**: La versione del firmware della scheda di comunicazione
- Versione DSP 1/2 : La versione del firmware della scheda digitale

NOTA

Tenere pronti questi dati quando si contatta l'assistenza SolarEdge.

- a an **Numero di serie**: Il numero di serie dell'inverter come appare sull'adesivo dell'involucro.
- **Registro degli errori**: Visualizza gli ultimi cinque errori e consente di resettare (cancellare) il registro.
- **E** Registro avvisi: Visualizza gli ultimi cinque avvisi e consente di resettare (cancellare) il registro.

## Passo 3: Verifica della corretta attivazione e messa in servizio

1. Selezionare **Informazioni** e verificare che su ogni inverter siano installate le versioni firmware corrette.

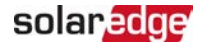

- 2. Selezionare **Stato** e verificare che l'inverter sia in funzione e produca energia (vedere anche [Visualizzazione dello stato del sistema](#page-49-0) [a pagina 49](#page-49-0)).
- 3. Verificare che il numero di ottimizzatori accoppiati sia uguale al numero di ottimizzatori di potenza fisicamente installati.
- 4. Verificare che le configurazioni aggiuntive siano state impostate correttamente visualizzando le relative schermate di stato.
- 5. Verificare che il LED verde dell'inverter sia acceso fisso.

Il sistema SolarEdge per la raccolta di energia è ora operativo.

## Configurazione della comunicazione con il contatore di energia

- 1. Posizionare il selettore ON/OFF/P dell'inverter su OFF.
- 2. Accedere a SetApp e selezionare Messa in servizio $\rightarrow$ Comunicazione.
- 3. Dalla schermata Comunicazione, selezionare RS485-1 → Protocollo → Modbus (Multi-Device)..
- 4. Nella schermata RS485-1, selezionare Aggiungi dispositivo Modbus > Contatore.. Il contatore viene identificato automaticamente.
- 5. Impostare il CT Rating/Valore TA del contatore dell'energia secondo le specifiche del TA.
- 6. Selezionare Contatore 1  $\rightarrow$  Funzione contatore  $\rightarrow$  Esportazione+importazione  $(E+I)$ .

## Configurazione della comunicazione con la batteria

- 1. Accertarsi che l'interruttore automatico della batteria sia su ON.
- 2. Posizionare il selettore ON/OFF/P dell'inverter su OFF.
- 3. Accedere a SetApp e selezionare Messa in servizio<sup>></sup>Comunicazione.
- 4. Toccare CAN.
- 5. Nella schermata **Batterie** che si apre, selezionare il tipo di batteria dall'elenco.

## Esecuzione di un autotest della batteria

Eseguire un autotest della batteria per verificare la funzionalità di carica e scarica della batteria.

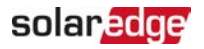

 $\rightarrow$  Per eseguire un autotest della batteria:

- 1. Accertarsi che l'interruttore automatico della batteria sia su ON.
- 2. Posizionare il selettore ON/OFF/P dell'inverter su ON.
- 3. In SetApp, selezionare **Messa in servizio** è **Manutenzione** è **Diagnostica** è **Autotest** è **Autotest batteria** è **Esegui Test**.
- 4. Attendere il completamento di tutti i test e verificare i risultati nella tabella riassuntiva.

Se uno qualsiasi dei test dovesse fallire, fare riferimento alla tabella seguente per le possibili soluzioni:

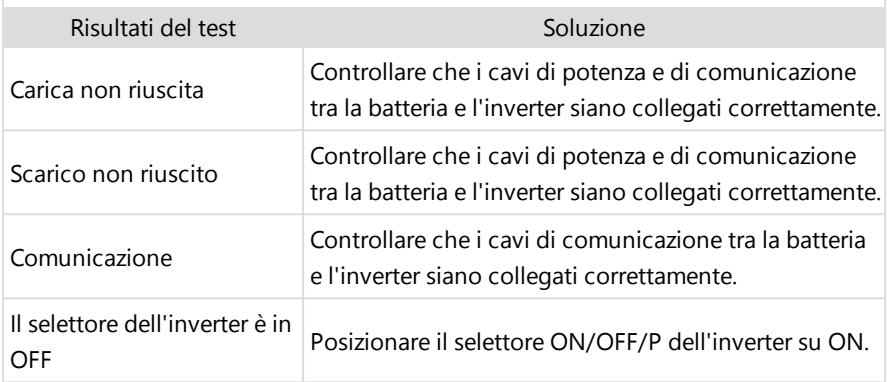

- $\rightarrow$  Per visualizzare i risultati dell'ultimo test:
- Selezionare Messa in servizio → Manutenzione → Diagnostica → Autotest → **Autotest batteria** è **Mostra Ultimi Risultati**.

## Configurazione delle applicazioni StorEdge

### Massimizza l'autoconsumo (MSC)

In questa modalità, la batteria viene caricata e scaricata automaticamente per soddisfare le esigenze di energia.

La batteria ha due stati:

- OFF la batteria è in standby
- ON la batteria è controllata per massimizzare l'autoconsumo

I periodi di spegnimento della batteria possono essere configurati per estendere la durata della batteria riducendo al minimo il numero di scariche superficiali (ad esempio durante la notte o durante l'inverno).

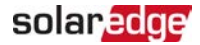

 $\rightarrow$  Per impostare la massimizza dell'autoconsumo:

1. Accedere con SetApp e selezionare Messa in servizio  $\rightarrow$  Controllo potenza.

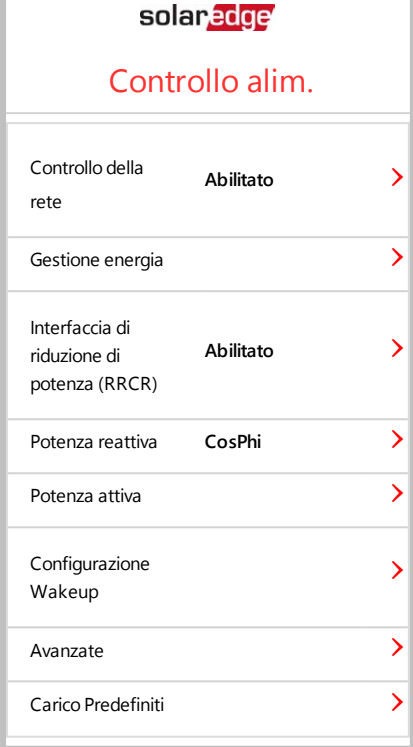

2. Selezionare **Gestione energia** è **Controllo energia** è **Massimizzazione Auto** 

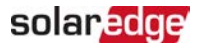

#### **Consumo**.

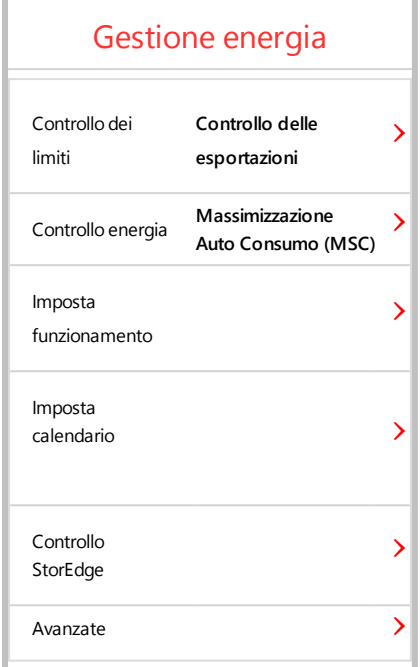

- 3. In alternativa, impostare i periodi di spegnimento della batteria come segue:
	- a. Selezionare Imposta Operazione, quindi selezionare un mese dall'elenco che appare.
	- b. Selezionare un mese. Viene visualizzato un elenco di opzioni.
	- c. Selezionare una delle opzioni:
		- Selezionare **Sempre OFF** per evitare l'utilizzo totale della batteria (ad . esempio durante l'inverno)
		- Impostare l'**Ora avvio** e **Ora fine** per impostare l'utilizzo della batteria in determinate ore ed evitare l'utilizzo durante ore specifiche per tutto il mese (ad esempio, durante la notte). In questo modo vengono impostati i periodi durante i quali la batteria sarà spenta.
		- Selezionare **Sempre ON** per utilizzare sempre la batteria per carica/scarica.

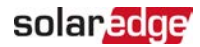

## <span id="page-49-0"></span>Visualizzazione dello stato del sistema

Durante il normale funzionamento, la schermata **Stato** visualizza tutte le impostazioni dell'inverter e lo stato di funzionamento. Scorrere verso l'alto o verso il basso per visualizzare i vari parametri di stato come descritto nelle sezioni seguenti.

L'indicazione LED fornisce maggiori informazioni sulle prestazioni del sistema.

#### $\rightarrow$  Per accedere alla schermata Stato:

Dal menu **Messa in servizio** selezionare **Stato**. Viene visualizzata la schermata di stato dell'inverter principale (vedere sotto).

Un'icona rossa o arancione (ad esempio:  $\bigcirc$ ) può apparire nell'angolo superiore sinistro di una cella di stato, indicando un errore. Il colore indica la gravità dell'errore (il rosso è la massima gravità). La descrizione dell'errore o le informazioni vengono visualizzate sullo schermo. Toccare la riga di errore per ulteriori informazioni e istruzioni per la risoluzione dei problemi e vedere ["Errori e ricerca dei guasti" a pagina 63](#page-63-0).

Un'icona orologio grigia ( $\bigcirc$ ) può apparire nell'angolo superiore sinistro di una cella di stato, indicando uno stato temporaneo, come ad esempio un processo di connessione. Al termine del processo, l'icona scompare e viene visualizzato un messaggio di stato costante.

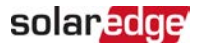

### Stato inverter principale

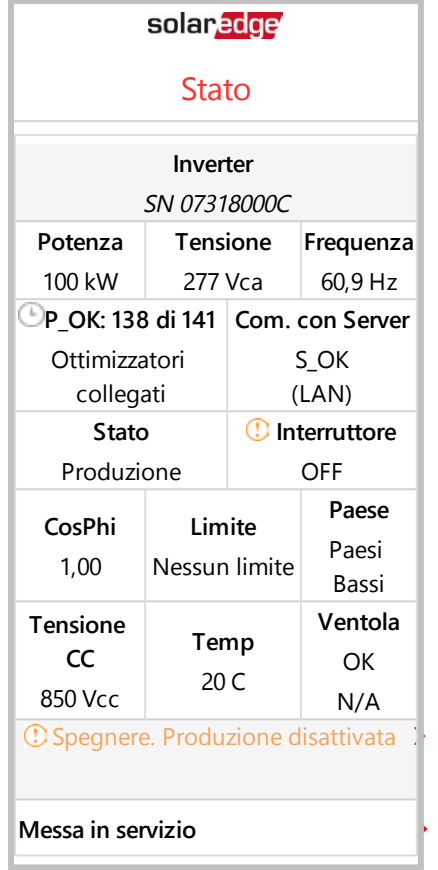

- **Inverter**: Il numero di serie dell'inverter
- **Potenza**: La potenza di uscita CA
- **Tensione (Vca)**: La tensione di uscita CA
- **Frequenza**: La frequenza di uscita CA
- **P\_OK: xxx di yyy:** C'è una connessione agli ottimizzatori di potenza e almeno un a an ottimizzatore di potenza sta inviando dati di monitoraggio. XXX è il numero di ottimizzatori di potenza accoppiati per i quali l'inverter ha ricevuto telemetrie nel corso dell'ultima ora. YYY è il numero di ottimizzatori di potenza accoppiati e identificati durante il processo di accoppiamento più recente. Se XXX e YYY non sono uguali, può essere presente un problema in uno o più ottimizzatori di potenza.

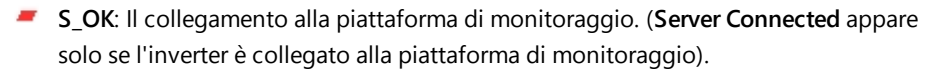

- **Stato:** Stato di funzionamento dell'inverter: Spento, non accoppiato, modalità notte, errore, accoppiamento o produzione.
- **Interruttore**: Indica la posizione del selettore ON/OFF/P dell'inverter: posizione ON, OFF o P.
- **CosPhi**: Indica il rapporto tra potenza attiva e reattiva. Un valore negativo indica un CosPhi in ritardo.
- Per maggiori informazioni, vedere la Nota applicativa sul controllo della potenza, disponibile sul sito web di SolarEdge all'indirizzo [https://www.solaredge.com/sites/default/files/application\\_note\\_](https://www.solaredge.com/sites/default/files/application_note_power_control_configuration.pdf) [power\\_control\\_configuration.pdf](https://www.solaredge.com/sites/default/files/application_note_power_control_configuration.pdf).

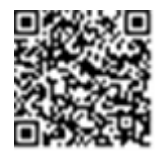

solar, edge

- **Limite**: La potenza massima di uscita dell'inverter
- **Paese**: Il paese selezionato e l'impostazione della rete
- **Tensione (Vcc)**: La tensione d'ingresso CC
- **Temp** (°C o °F): La temperatura del dissipatore di calore dell'inverter -

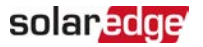

### Stato dell'impianto

La schermata Site status (Stato dell'impianto) mostra lo stato accumulato di tutti gli inverter collegati a un inverter master in una catena (bus) e lo stato dell'inverter master.

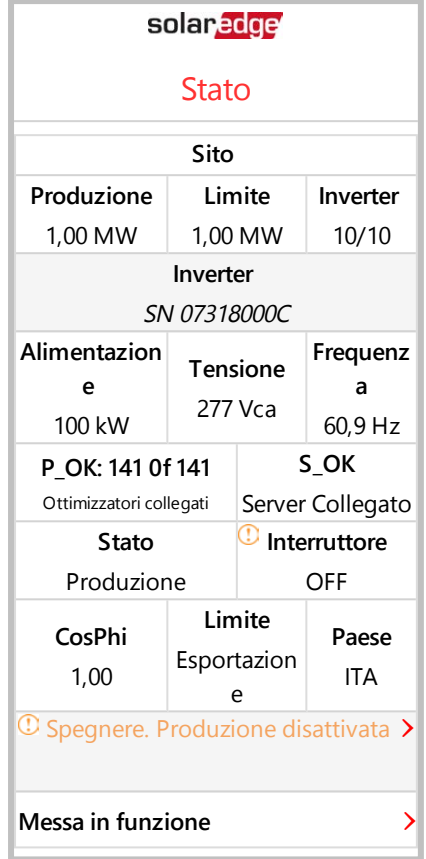

#### Stato **Impianto**:

- **Produzione**: La potenza di uscita CA
- **Limite**: Impostazione della limitazione (esportazione o produzione)
- **Inverter**: Numero di inverter collegati nel cluster, compreso il master

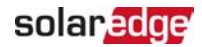

### <span id="page-53-0"></span>Stato della comunicazione

Questa schermata visualizza lo stato delle opzioni di connessione: LAN, RS485, Wi-Fi, cellulare o plug-in ZigBee.

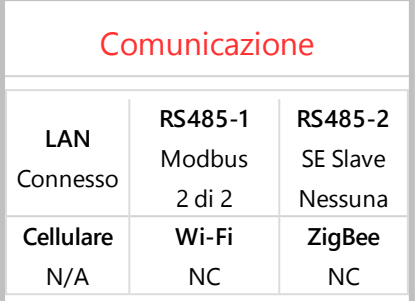

Per ogni opzione di comunicazione, viene visualizzato uno dei seguenti stati:

- **Connesso**: L'inverter ha stabilito una connessione e una comunicazione di successo con la porta del server specificata.
- **NC**: Non collegato
- **S\_OK**: La connessione alla piattaforma di monitoraggio è stata stabilita con successo (appare solo se l'inverter è connesso al server).
- **N/A**: Non applicabile
- **x di y**: Numero di dispositivi collegati su tutti i dispositivi
- Visualizzazione temporanea (con il simbolo dell'orologio):
	- **Inizializzazione della comunicazione** a an
	- **Connessione** a una rete
	- **Connessione** ai server SolarEdge
- **Messaggio di errore** (con il segno **)**

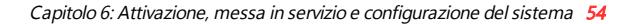

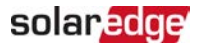

## Stato Energia dell'inverter

Consente di visualizzare l'energia totale prodotta durante l'ultimo giorno, mese, anno e dall'installazione dell'inverter.

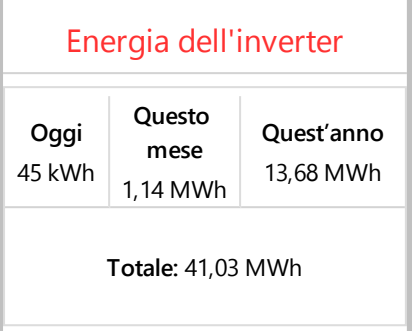

- **Oggi**: Da mezzanotte
- **Questo mese**: Dal 1° del mese in corso
- **C** Quest'anno: Dal 1° Gennaio
- Totale (Wh): L'energia totale dell'inverter. Se è installato un contatore esterno, il valore visualizzato in questa riga dipende dal tipo di contatore collegato all'inverter e dalla sua posizione:
	- Se un contatore bidirezionale è collegato sul punto di consumo, questo valore corrisponde all'energia consumata.
	- Se il contatore è installato nel punto di produzione, questo valore è l'energia prodotta dall'impianto.
	- Se il contatore è installato in corrispondenza del punto di connessione alla rete, questo è il valore è relativo all'energia esportata in rete.

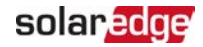

### Stato del contatore

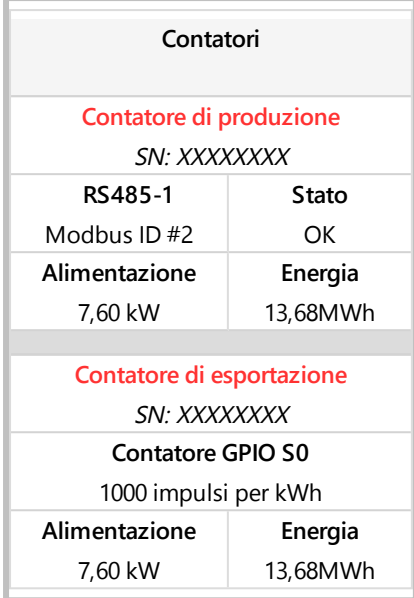

- **Tipo e funzione**: Visualizza la funzione del contatore (Produzione, Esportazione, Esportazione, Importazione, Esportazione+Importazione).
- $\blacksquare$  Stato: Visualizza OK se il contatore sta comunicando con l'inverter.
- <Messaggio d'errore>: Se dovesse esserci un errore del contatore, viene visualizzato in questa riga.
- **Potenza**: A seconda del tipo di contatore collegato all'inverter, questa riga visualizza la potenza esportata o importata.
- Energia: L'energia totale letta dal contatore. Il valore visualizzato in questa linea dipende dal tipo di contatore collegato all'inverter e dalla sua posizione:
	- Se un contatore bidirezionale è collegato sul punto di consumo, questo valore corrisponde all'energia consumata.
	- Se il contatore è installato sul punto di connessione della produzione, questo valore corrisponde all'energia prodotta dall'impianto.
	- . Se il contatore è installato in corrispondenza del punto di connessione alla rete, questo è il valore è relativo all'energia esportata in rete. I dati di produzione vengono accumulati in base ad un orologio interno.

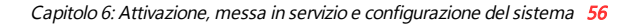

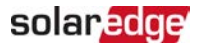

### Stato batteria

Questa schermata viene visualizzata solo quando la batteria è configurata e mostra le informazioni di identificazione della batteria, il suo stato di carica e alimentazione e la modalità operativa.

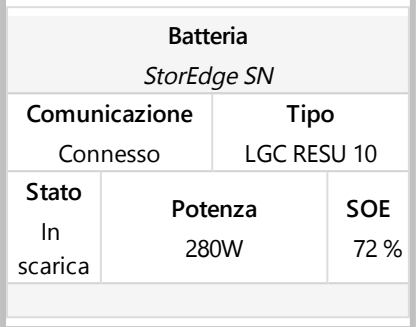

- **Comunicazione:** Collegamento all'inverter
- **Tipo:** Tipo di batteria
- **SOE**: Stato di energia la percentuale della capacità della batteria (calcolata come energia disponibile\energia massima
- **Potenza:** La potenza di carica o scarica (in Watt) a seconda dello stato della batteria (vedere sotto).
- **Stato**: Lo stato della batteria: Carica/Scarica/Inattivo, Init (preriscaldamento) o Errore <codice di errore>.

## Stato di programmazione del profilo di carica/scarica

Questa schermata viene visualizzata solo se è configurata la programmazione del profilo di carica/scarica [Time-of-Use (TOU)], e mostra informazioni sulle impostazioni TOU del sito.

- **Nome**: Il nome del file del profilo TOU
- **Ultima Sync**: Data in cui il profilo dell'ora di utilizzo (TOE) è stato caricato dalla piattaforma di monitoraggio
- **Sorgente**: la fonte da cui è stato caricato il profilo TOU:
	- Remoto Profilo caricato dalla piattaforma di monitoraggio SolarEdge
	- **Locale Profilo caricato da una scheda SD**
- **Imposta fino a**: La data fino alla quale i profili attuali sono applicabili

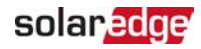

# <span id="page-57-0"></span>Capitolo 7: Impostazione della comunicazione con la piattaforma di monitoraggio

L'inverter invia le seguenti informazioni alla piattaforma di monitoraggio:

- Informazioni sugli ottimizzatori di potenza ricevute attraverso i cavi di potenza CC (il circuito di uscita fotovoltaico)
- Informazioni sull'Inverter
- Informazioni su eventuali altri dispositivi collegati

Questo capitolo descrive come impostare la comunicazione tra:

- L'inverter e la piattaforma di monitoraggio tramite Internet (via cavo / senza fili)
- Inverter multipli per una configurazione master/slave ▰

La configurazione della comunicazione non è necessaria per la produzione di energia, ma è necessaria per l'utilizzo della piattaforma di monitoraggio.

#### **NOTA**

Si raccomanda di collegare i collegamenti di comunicazione prima di collegare la corrente alternata, per facilitare l'accesso alla scheda di comunicazione.

#### ATTENZIONE!

Quando si collegano i cavi di comunicazione, assicurarsi che il selettore ON/OFF/P nella parte inferiore dell'inverter sia in OFF e che pure il sezionatore CA sia in posizione OFF.

Quando si configurano i parametri di comunicazione, assicurarsi che il selettore ON/OFF/P/P sia in posizione P e che il sezionatore CA sia in posizione ON.

## Opzioni di comunicazione

I seguenti tipi di comunicazione possono essere utilizzati per trasferire le informazioni monitorate dall'inverter alla piattaforma di monitoraggio.

Sono supportati solo i prodotti di comunicazione offerti da SolarEdge.

### Ethernet

Per una connessione LAN si utilizza una connessione Ethernet.

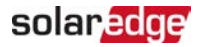

### RS485

RS485 è usato per la connessione di più dispositivi SolarEdge sullo stesso bus in una configurazione master-slave. È possibile inoltre utilizzare RS485 come interfaccia per i dispositivi esterni, come i contatori e i data logger di terze parti.

## Wi-Fi

Questa opzione di comunicazione consente di utilizzare una connessione Wi-Fi per la connessione alla piattaforma di monitoraggio.

L'access point Wi-Fi è integrato nell'inverter. Per il collegamento alla piattaforma di monitoraggio è necessaria un'antenna, disponibile presso SolarEdge.

## **Cellulare**

Questa opzione di comunicazione wireless (acquistata separatamente) consente di collegare uno o più dispositivi (a seconda del piano dati utilizzato) alla piattaforma di monitoraggio tramite una connessione cellulare.

La scheda Cellulare viene fornita con un manuale d'uso, che deve essere consultato prima del collegamento. Vedere

https://www.solaredge.com/sites/default/files/cellular\_gsm\_installation [guide\\_for\\_inverters\\_with\\_setapp.pdf](https://www.solaredge.com/sites/default/files/cellular_gsm_installation_guide_for_inverters_with_setapp.pdf)

## **ZigBee**

Questa opzione consente il collegamento wireless ad uno o più prodotti Smart Energy, che deviano automaticamente l'energia fotovoltaica verso gli elettrodomestici di casa.

Le connessioni Smart Energy ZigBee richiedono una scheda ZigBee e un'antenna esterna, disponibile presso SolarEdge.

La scheda ZigBee per Smart Energy è fornita con una guida all'installazione, che deve essere visionata prima del collegamento. Vedere [https://www.solaredge.com/sites/default/files/se-zigbee-plug-in](https://www.solaredge.com/sites/default/files/se-zigbee-plug-in-for-setapp-installation-guide.pdf)[for-setapp-installation-guide.pdf](https://www.solaredge.com/sites/default/files/se-zigbee-plug-in-for-setapp-installation-guide.pdf)

I prodotti Smart Energy sono forniti con una guida all'installazione, che deve essere visionata prima del collegamento. Vedere [https://www.solaredge.com/it/products/device-control#/](https://www.solaredge.com/products/device-control#/).

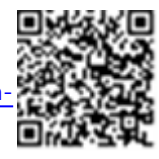

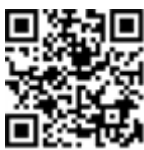

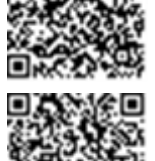

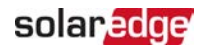

## Verifica della connessione

Dopo aver collegato e configurato un'opzione di comunicazione, eseguire i seguenti passaggi per verificare che la connessione al server di monitoraggio sia stata stabilita correttamente.

- 1. Controllare che lo stato **S\_OK Server Connected** appaia nella sezione principale dell'inverter.
- 2. Scorrere fino alla sezione Comunicazione e verificare che le opzioni di comunicazione siano quelle richieste. Per ulteriori informazioni, vedere [Stato della](#page-53-0)  [comunicazione](#page-53-0) [a pagina 53](#page-53-0).

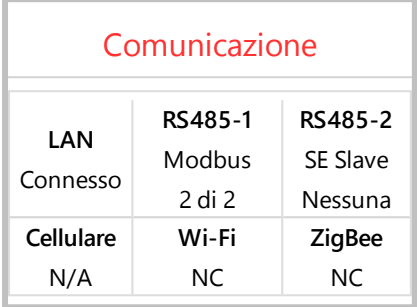

## Comunicazione e monitoraggio dei dati

#### **NOTA**

Il monitoraggio del sito richiede il collegamento dell'inverter alla piattaforma di monitoraggio, utilizzando una qualsiasi delle opzioni cablate o wireless disponibili da SolarEdge. Vedere la sezione [Impostazione della comunicazione](#page-57-0)  [con la piattaforma di monitoraggio](#page-57-0) [a pagina 57](#page-57-0).

## La piattaforma di monitoraggio

La piattaforma di monitoraggio fornisce un migliore monitoraggio delle prestazioni fotovoltaiche e la garanzia del rendimento attraverso il rilevamento immediato dei guasti e gli avvisi a livello di modulo, stringa e sistema.

Utilizzando la piattaforma, è possibile:

- Visualizzare i dati più recenti relativi al rendimento di specifici componenti.
- Individuare componenti che non hanno un rendimento adeguato, come ad esempio i moduli, confrontando il loro rendimento con quello di altri componenti

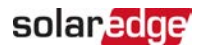

dello stesso tipo.

Individuare la posizione dei componenti evidenziati da allarmi utilizzando il layout fisico.

La piattaforma di monitoraggio consente di accedere alle informazioni del sito, comprese le informazioni aggiornate visualizzate in una vista fisica o logica:

- Layout logico: Mostra una schematica disposizione ad albero dei componenti del sistema, quali: inverter, stringhe, moduli, contatori e sensori, nonché la loro connettività elettrica. Questa vista permette di avere una visualizzazione logica di quali siano i moduli connessi in ogni stringa, quali siano le stringhe collegate a ciascun inverter e così via.
- Layout fisico: Fornisce una visione a volo d'uccello dell'effettiva collocazione dei moduli nell'impianto e consente di individuare i problemi relativi alla posizione esatta di ciascun modulo su una mappa virtuale dell'impianto stesso.

Se non si riporta la mappatura degli ottimizzatori di potenza installati, la piattaforma di monitoraggio mostrerà il layout logico indicando quali ottimizzatori di potenza sono collegati a quale inverter, ma non mostrerà le stringhe o la posizione fisica degli ottimizzatori di potenza.

La piattaforma di monitoraggio include un sistema di aiuto integrato, che guida l'utente attraverso le funzionalità di monitoraggio.

Per ulteriori informazioni, vedere [https://www.solaredge.com/it/products/pv-monitoring#/](https://www.solaredge.com/products/pv-monitoring#/).

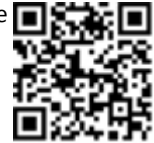

### Creare il Layout Logico e Fisico usando le Informazioni di Installazione

Per visualizzare un layout logico, inserire il numero di seriedell'inverter nel nuovo sito creato nella piattaforma di monitoraggio. Una volta stabilita la comunicazione tra l'inverter e il server di monitoraggio, sarà visualizzata il layout logico.

Per visualizzare un layout fisico, è necessario mappare le posizioni degli ottimizzatori di potenza installati. Per mappare le posizioni, utilizzare uno dei metodi descritti nelle sezioni successive.

### **Designer**

Designer raccomanda la selezione di inverter e ottimizzatori di potenza per dimensione dell'impianto e consente la generazione di report. È possibile creare un progetto in Designer ed esportare il design dell'impianto con la disposizione delle stringhe nella piattaforma di monitoraggio.

#### Per ulteriori informazioni, vedere

<https://www.solaredge.com/it/products/installer-tools/designer#/>

### Applicazione Mapper

Utilizzare l'applicazione per smartphone Mapper per scansionare i codici a barre 2D degli ottimizzatori di potenza e dell'inverter e creare una mappa virtuale di un impianto fotovoltaico per un migliore monitoraggio e una più facile manutenzione.

#### Mapper

- -Semplifica la registrazione in loco dei nuovi sistemi.
- Crea, modifica e verifica il layout fisico del sistema.
- Scansiona e assegna il numero di serie dell'ottimizzatore di potenza al modulo corretto nel layout fisico del sistema.

Per informazioni dettagliate, vedere i filmati dimostrativi su Mapper:

- Creare nuovi siti utilizzando [l'applicazione](https://www.youtube.com/watch?v=NM4FbleGNUc) mobile Mapper
- Mappatura dei siti esistenti utilizzando [l'applicazione](https://www.youtube.com/watch?v=JbriIDSrsOQ) mobile [Mapper.](https://www.youtube.com/watch?v=JbriIDSrsOQ)

### Editor di layout fisico

- 1. Se sei un installatore registrato, accedi alla pagina di creazione del sito della piattaforma di monitoraggio a [https://monitoring.solaredge.com/solaredge](https://monitoring.solaredge.com/solaredge-web/p/home#createSites)[web/p/home#createSites](https://monitoring.solaredge.com/solaredge-web/p/home#createSites). Se non ti sei ancora registrato, vai a [https://monitoring.solaredge.com/solaredge](https://monitoringpublic.solaredge.com/solaredge-web/p/createSelfNewInstaller?locale=en_US)[web/p/createSelfNewInstaller](https://monitoringpublic.solaredge.com/solaredge-web/p/createSelfNewInstaller?locale=en_US).
- 2. Compilare tutte le informazioni richieste nella schermata, che include informazioni sull'installazione e dettagli sulla sua mappatura logica e fisica.

#### Utilizzo di un modello cartaceo

Compilare il modello di layout fisico (scaricabile dal sito web SolarEdge <http://www.solaredge.com/files/pdfs/physical-layout-template.pdf>) utilizzando gli adesivi con codice a barre 2D rimovibili su ogni ottimizzatore di potenza. Una volta completato il modulo, utilizzare il Mapper per scansionare i codici 2D e creare la mappa nella piattaforma di

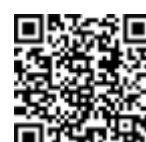

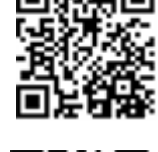

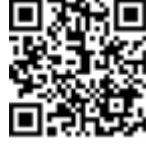

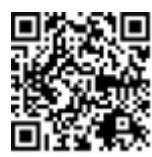

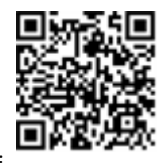

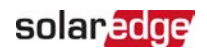

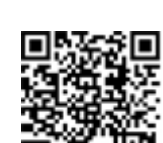

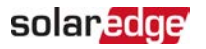

monitoraggio. In alternativa, è possibile inviare il foglio con gi adesivi al supporto SolarEdge per la creazione fisica del layout.

Colore e stato dei LED

# <span id="page-63-0"></span>Appendice A: Errori e ricerca dei guasti

Questa appendice descrive i problemi generali del sistema e il modo in cui è possibile risolverli. Per ulteriore assistenza, contattare l'assistenza SolarEdge.

## Identificazione degli errori

Gli errori possono essere indicati in diverse interfacce di sistema: Sul pannello inferiore dell'inverter, un LED rosso indica un errore. Nella piattaforma di monitoraggio e in SetApp, gli errori vengono visualizzati con codici. Per ulteriori informazioni sui codici

visualizzati per i messaggi di errore e di avviso, vedere [http://www.solaredge.com/sites/default/files/se-inverter-installation](http://www.solaredge.com/sites/default/files/se-inverter-installation-guide-error-codes.pdf)[guide-error-codes.pdf](http://www.solaredge.com/sites/default/files/se-inverter-installation-guide-error-codes.pdf). Questo documento descrive gli errori che appaiono in SetApp, piattaforma di monitoraggio e LCD (per inverter con LCD). Per identificare i tipi di errore, utilizzare i metodi descritti di seguito.

 $\rightarrow$  Per identificare il tipo di errore tramite i LED dell'inverter:

- 1. Spostare il selettore ON/OFF/P in posizione **P** per **2 secondi** e rilasciarlo.
- 2. Osservare le spie LED e utilizzare la seguente tabella per identificare il tipo di errore. Per ulteriori informazioni, vedere [https://www.solaredge.com/leds.](https://www.solaredge.com/leds)

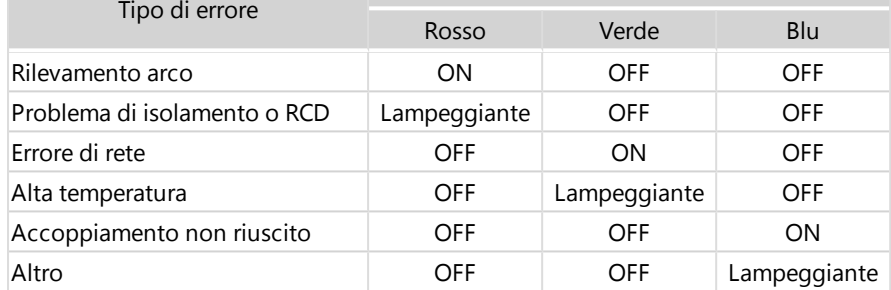

 $\rightarrow$  Per identificare il tipo di errore utilizzando la piattaforma di monitoraggio:

- 1. Apri la dashboard del sito e clicca sull'icona **Layout**.
- 2. Fare clic con il tasto destro del mouse sull'inverter e selezionare **Info** dal menu. Viene visualizzata la finestra dei dettagli dell'inverter.
- 3. Fare clic sulla scheda **Errori**. Viene visualizzato l'elenco.

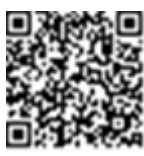

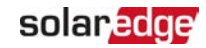

## solaredge

## Risoluzione dei problemi di comunicazione

## Risoluzione dei problemi di comunicazione Ethernet (LAN)

Gli errori possibili e la loro risoluzione sono indicati nella seguente tabella:

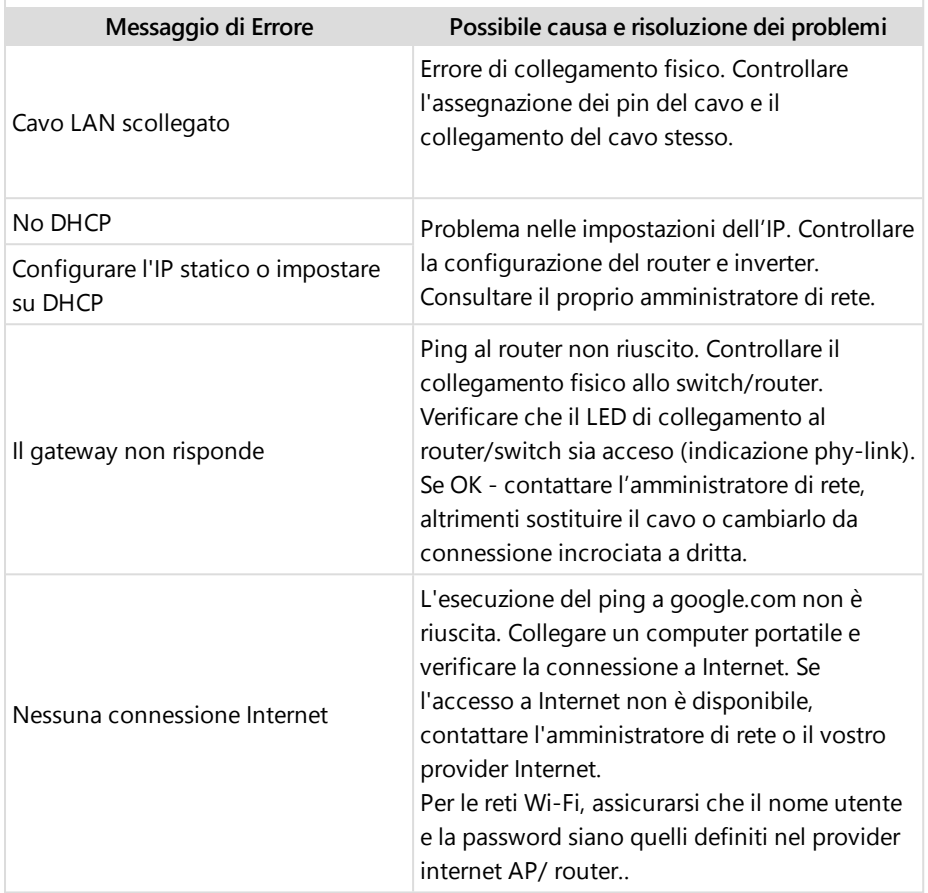

## Risoluzione dei problemi di comunicazione RS485

Se il messaggio **RS485 Master Not Found** appare nella schermata Stato, controllare le connessioni al dispositivo master e correggerle se necessario.

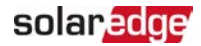

Se dopo il rilevamento degli slave il numero di slave visualizzati dal master in **RS485-2 Conf → Slave Detect** è inferiore al numero effettivo di slave, vedere la seguente nota applicativa per identificare gli slave mancanti e risolvere i problemi di connettività: [https://www.solaredge.com/sites/default/files/troubleshooting\\_](https://www.solaredge.com/sites/default/files/troubleshooting_undetected_RS485_devices.pdf) [undetected\\_RS485\\_devices.pdf](https://www.solaredge.com/sites/default/files/troubleshooting_undetected_RS485_devices.pdf)

### Risoluzione di ulteriori problemi

- 1. Accertarsi che il modem, router/hub stiano funzionando correttamente.
- 2. Controllare che il collegamento al connettore interno della scheda di comunicazione sia stato correttamente eseguito.
- 3. Verificare che l'opzione di comunicazione scelta sia stata configurata correttamente.
- 4. Usare un metodo diverso dal dispositivo SolarEdge per controllare se rete e modem stanno funzionando correttamente. Ad esempio, collegare il portatile al router Ethernet e connettersi a Internet.
- 5. Controllare che un firewall o un altro tipo di impostazione di rete non stiano bloccando la comunicazione.

## Risoluzione dei problemi dell'inverter trifase StorEdge.

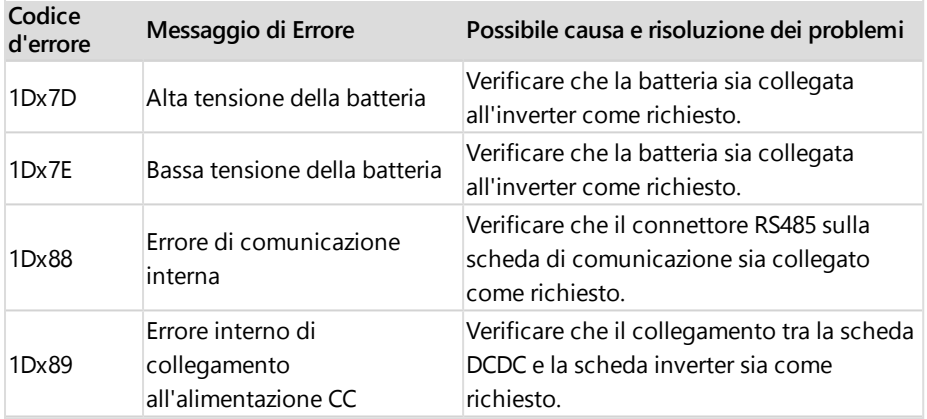

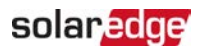

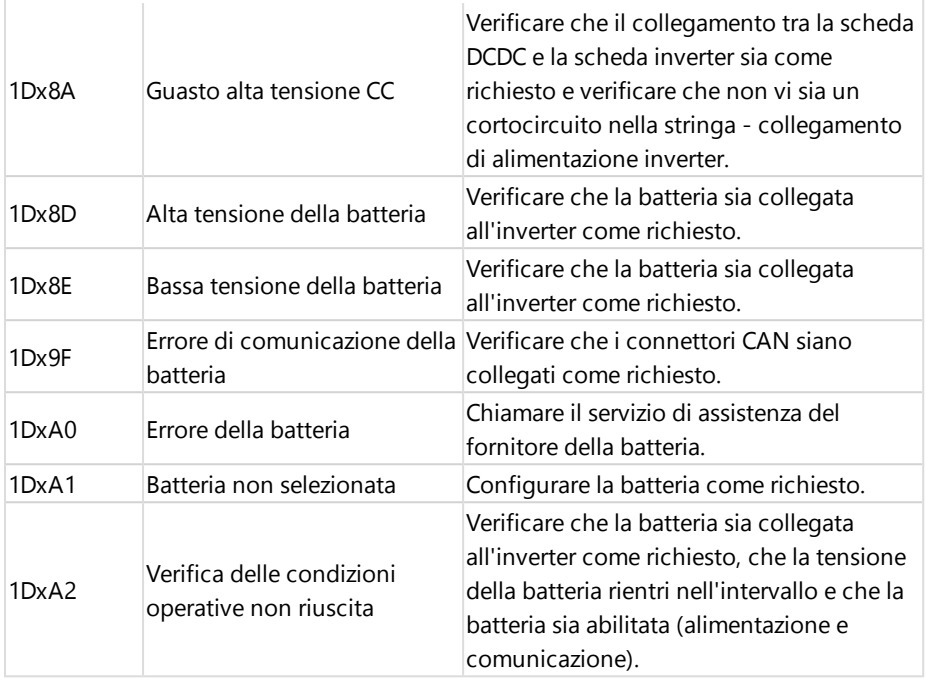

## Risoluzione dei problemi dell'ottimizzatore di potenza

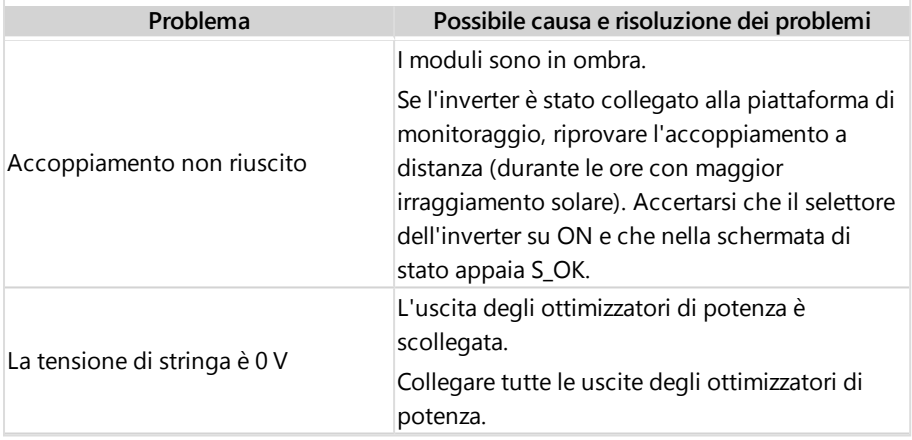

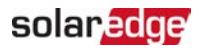

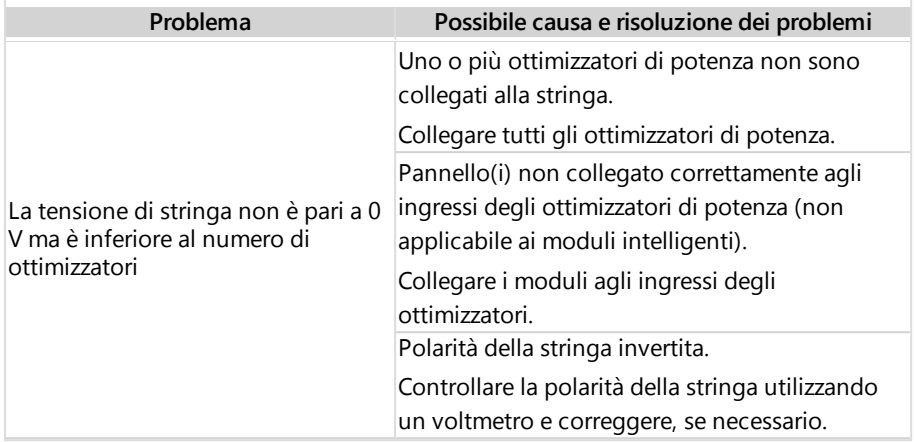

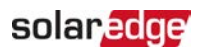

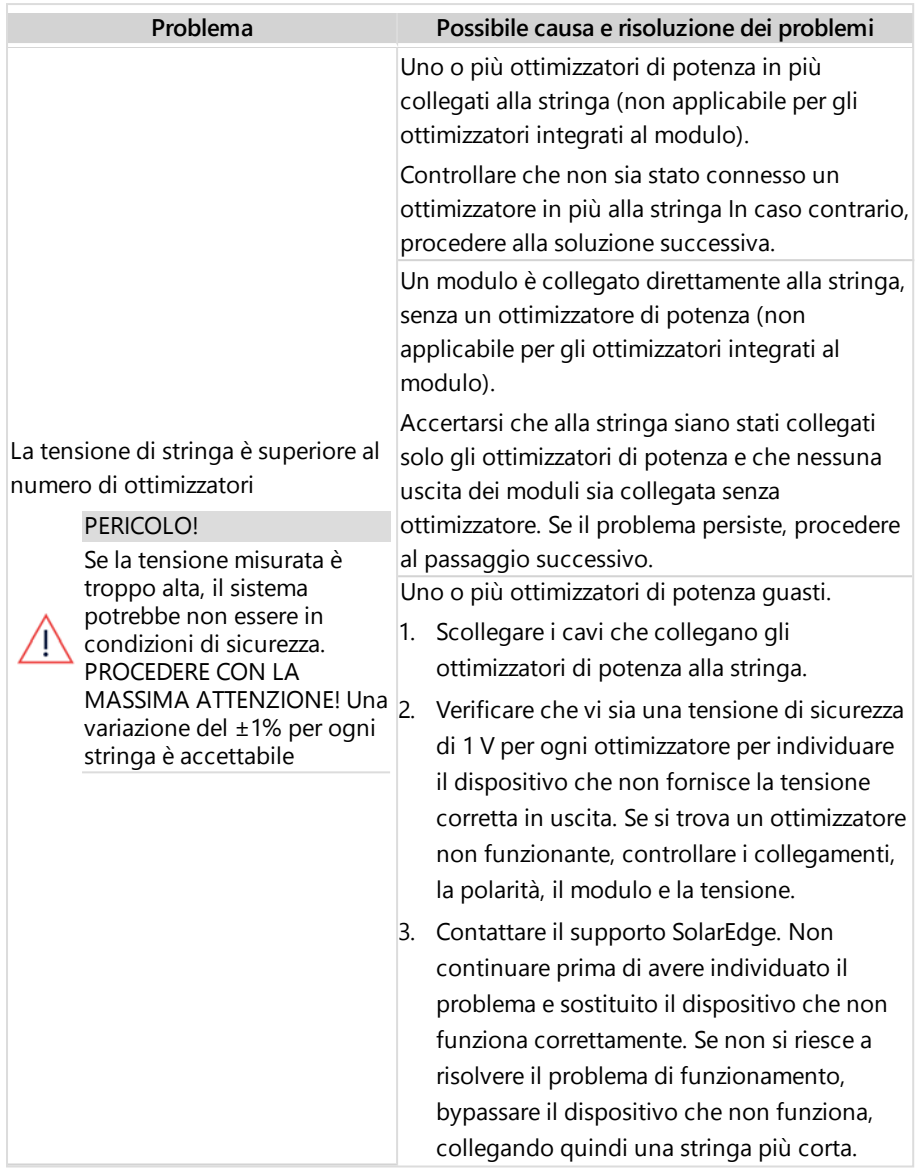

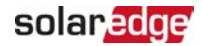

# Appendice B: Specifiche meccaniche

La figura seguente mostra le dimensioni dell'inverter in mm [in].

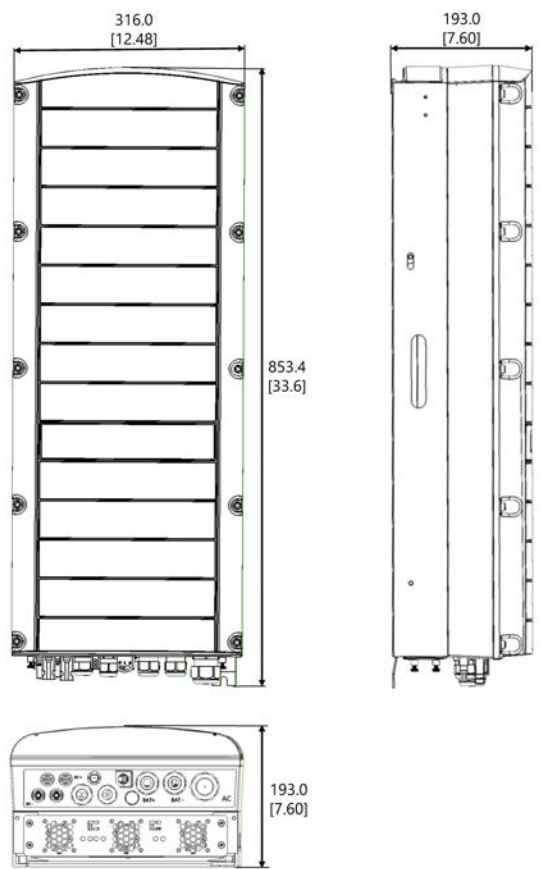

Figura 21: Dimensioni dell'inverter trifase StorEdge Trifase

## solar, edge

# Appendice C: SafeDC

Quando l'alimentazione CA all'inverter viene disattivata (portando il sezionatore CA dell'impianto su OFF), o quando il selettore ON/OFF/P dell'inverter viene posizionato in OFF, la tensione CC scende a una tensione sicura di 1V per ottimizzatore.

Gli inverter SolarEdge sono certificati come conformi alle norme disciplinanti i seguenti dispositivi di disconnessione per generatori FV, ossia sono in grado di sostituire un sezionatore CC:

- IEC 60947-3:1999 + Rettifica: 1999 + A1:2001 + Rettifica 1:2001 + A2:2005;
- DIN EN 60947-3
- VDE 0660 -107, 2006 -03
- **IEC 60364-7-712:2002-05**
- DIN VDE 0100-712:2006-06.

In conformità con queste norme, il meccanismo di disconnessione funziona nel modo seguente:

- 1. Portare il selettore ON/OFF/P dell'inverter, situato nella parte inferiore dell'inverter, su OFF, oppure portare in OFF il sezionatore CA dell'impianto. La tensione CC visualizzata sulla schermata SetApp inizia a diminuire.
- 2. Quando la tensione CC raggiunge un livello di sicurezza, i connettori fotovoltaici all'ingresso dell'inverter possono essere disconnessi. A questo punto esiste una separazione galvanica tra la parte fotovoltaica e l'inverter.

#### PERICOLO!

SafeDC è conforme a IEC60947-3 quando si installa il sistema con una tensione SafeDC che nel caso peggiore (in condizioni di guasto) è inferiore a 120V. La tensione nel caso peggiore è definita come segue: Voc,max+ (Lunghezza stringa-1)\*1V, dove:

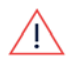

- Voc,max = Voc massimo (alla temperatura più bassa) del modulo FV nella stringa (per una stringa con più modelli di moduli, utilizzare il valore massimo).
- Lunghezza stringa = numero di ottimizzatori di potenza nella stringa

# Inverter trifase StorEdge - Specifiche tecniche

## SE5K-RWS / SE7K-RWS / SE8K-RWS / SE10K-RWS<sup>(1)</sup>.

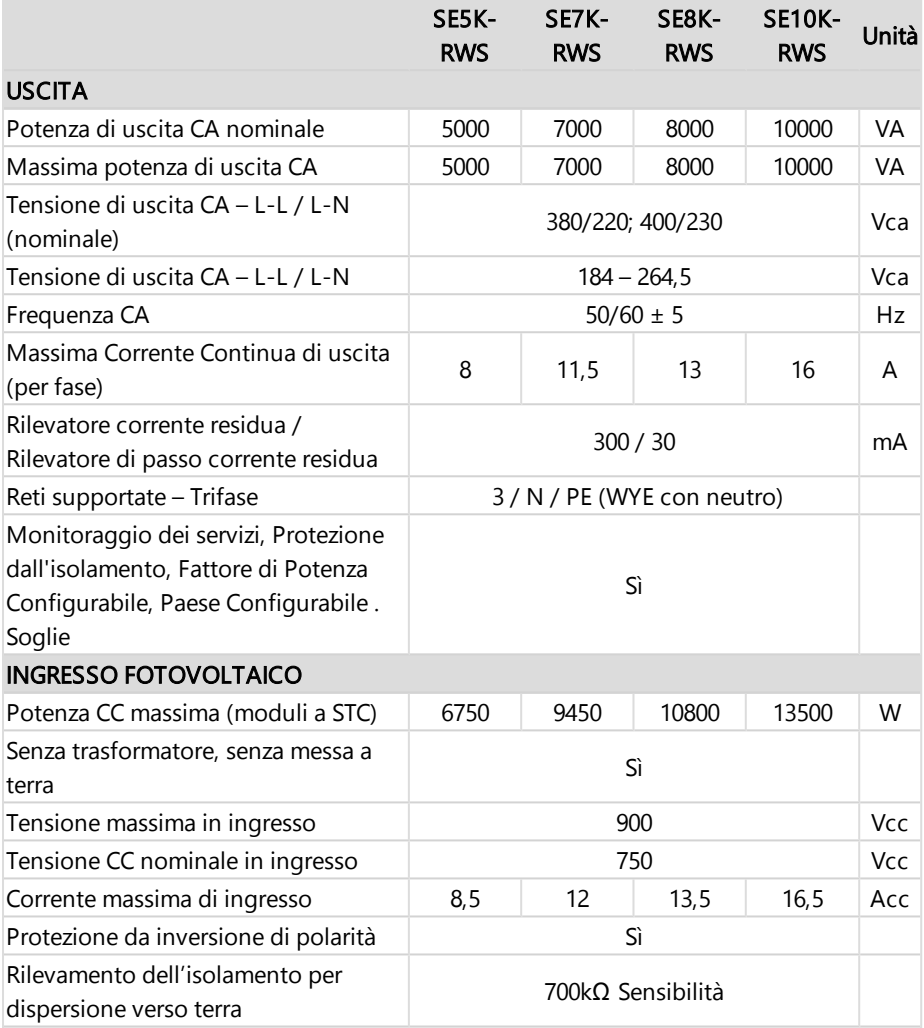

(1)Le presenti specifiche si applicano agli inverter con codice: SEXK-XXS48
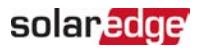

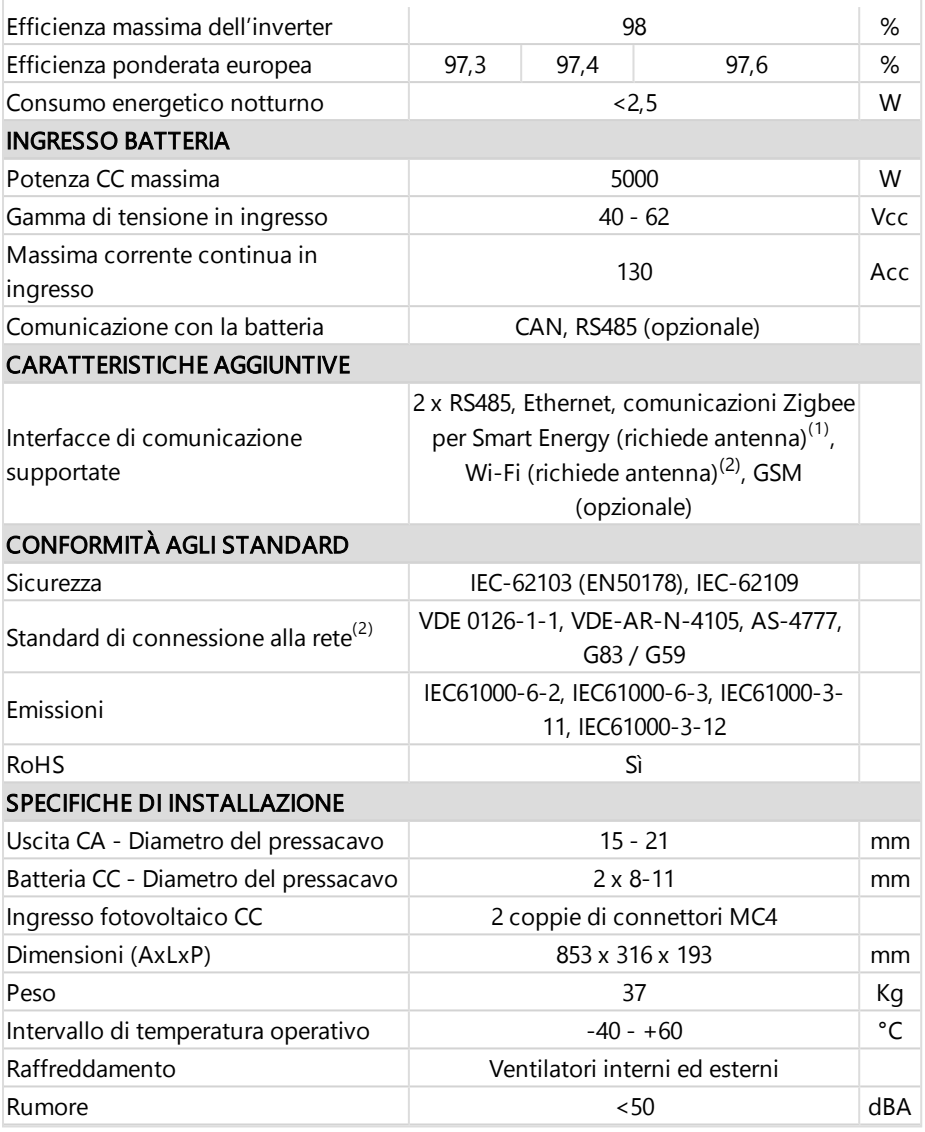

(1)Il kit antenna per la comunicazione ZigBee/Wi-Fi deve essere acquistato separatamente

(2)Per tutti gli standard vedere la categoria Certificazioni nella pagina Downloads:

<http://www.solaredge.com/groups/support/downloads>

Guida all'installazione dell'inverter trifase StorEdge MAN-01-00648-1.2

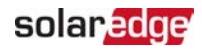

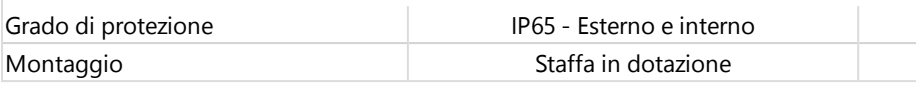

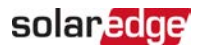

## Supporto e Contatti

Se avete problemi tecnici riguardanti i prodotti SolarEdge, non esitate a contattarci:

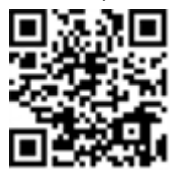

<https://www.solaredge.com/service/support>

Prima di contattare l'assistenza, accertarsi di disporre delle seguenti informazioni a portata di mano:

- ▰ Modello e numero di serie del prodotto in questione.
- L'errore indicato sull'applicazione mobile SetApp o sulla piattaforma di monitoraggio o dai LED, se presente.
- Le informazioni relative alla configurazione del sistema, incluso il numero dei moduli connessi e il numero e la lunghezza delle stringhe.
- Il metodo di comunicazione con il server SolarEdge, se il sito è collegato
- La versione software del prodotto così come appare nella schermata di stato.

## solaredge

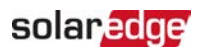